# **Oracle Financial Services Investigation Hub**

**User Guide**

**Release 8.1.2.0.0**

**April 2022**

**F49105-01**

ORACLE **Financial Services** 

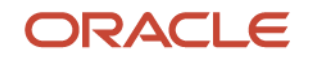

OFS Investigation Hub User Guide

Copyright © 2022 Oracle and/or its affiliates. All rights reserved.

This software and related documentation are provided under a license agreement containing restrictions on use and disclosure and are protected by intellectual property laws. Except as expressly permitted in your license agreement or allowed by law, you may not use, copy, reproduce, translate, broadcast, modify, license, transmit, distribute, exhibit, perform, publish, or display any part, in any form, or by any means. Reverse engineering, disassembly, or de-compilation of this software, unless required by law for interoperability, is prohibited.

The information contained herein is subject to change without notice and is not warranted to be errorfree. If you find any errors, please report them to us in writing.

If this is software or related documentation that is delivered to the U.S. Government or anyone licensing it on behalf of the U.S. Government, then the following notice is applicable:

U.S. GOVERNMENT END USERS: Oracle programs, including any operating system, integrated software, any programs installed on the hardware, and/or documentation, delivered to U.S. Government end users are "commercial computer software" pursuant to the applicable Federal Acquisition Regulation and agency-specific supplemental regulations. As such, use, duplication, disclosure, modification, and adaptation of the programs, including any operating system, integrated software, any programs installed on the hardware, and/or documentation, shall be subject to license terms and license restrictions applicable to the programs. No other rights are granted to the U.S. Government.

This software or hardware is developed for general use in a variety of information management applications. It is not developed or intended for use in any inherently dangerous applications, including applications that may create a risk of personal injury. If you use this software or hardware in dangerous applications, then you shall be responsible to take all appropriate fail-safe, backup, redundancy, and other measures to ensure its safe use. Oracle Corporation and its affiliates disclaim any liability for any damages caused by use of this software or hardware in dangerous applications.

Oracle and Java are registered trademarks of Oracle and/or its affiliates. Other names may be trademarks of their respective owners.

Intel and Intel Xeon are trademarks or registered trademarks of Intel Corporation. All SPARC trademarks are used under license and are trademarks or registered trademarks of SPARC International, Inc. AMD, Opteron, the AMD logo, and the AMD Opteron logo are trademarks or registered trademarks of Advanced Micro Devices. UNIX is a registered trademark of The Open Group.

This [software](http://www.google.com/) or hardware and documentation may provide access to or information about content, products, and services from third parties. Oracle Corporation and its affiliates are not responsible for and expressly disclaim all warranties of any kind with respect to third-party content, products, and services unless otherwise set forth in an applicable agreement between you and Oracle. Oracle Corporation and its affiliates will not be responsible for any loss, costs, or damages incurred due to your access to or use of third-party content, products, or services, except as set forth in an applicable agreement between you and Oracle.

Fo[r information](http://www.google.com/) on third party licenses, click [here.](https://docs.oracle.com/cd/E61555_01/licensing.htm)

# **Document Control**

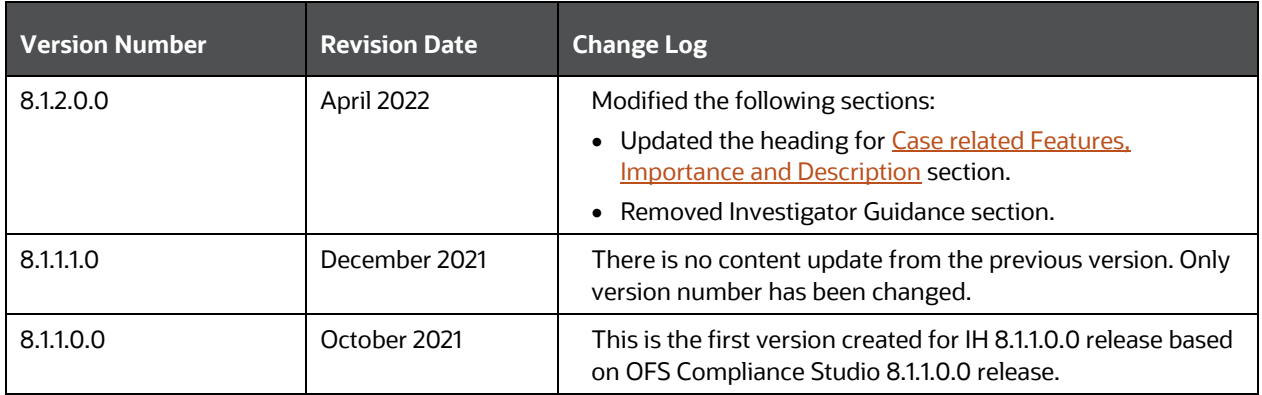

This table records the number of revisions or changes done to this document as part of a release.

# **Table of Contents**

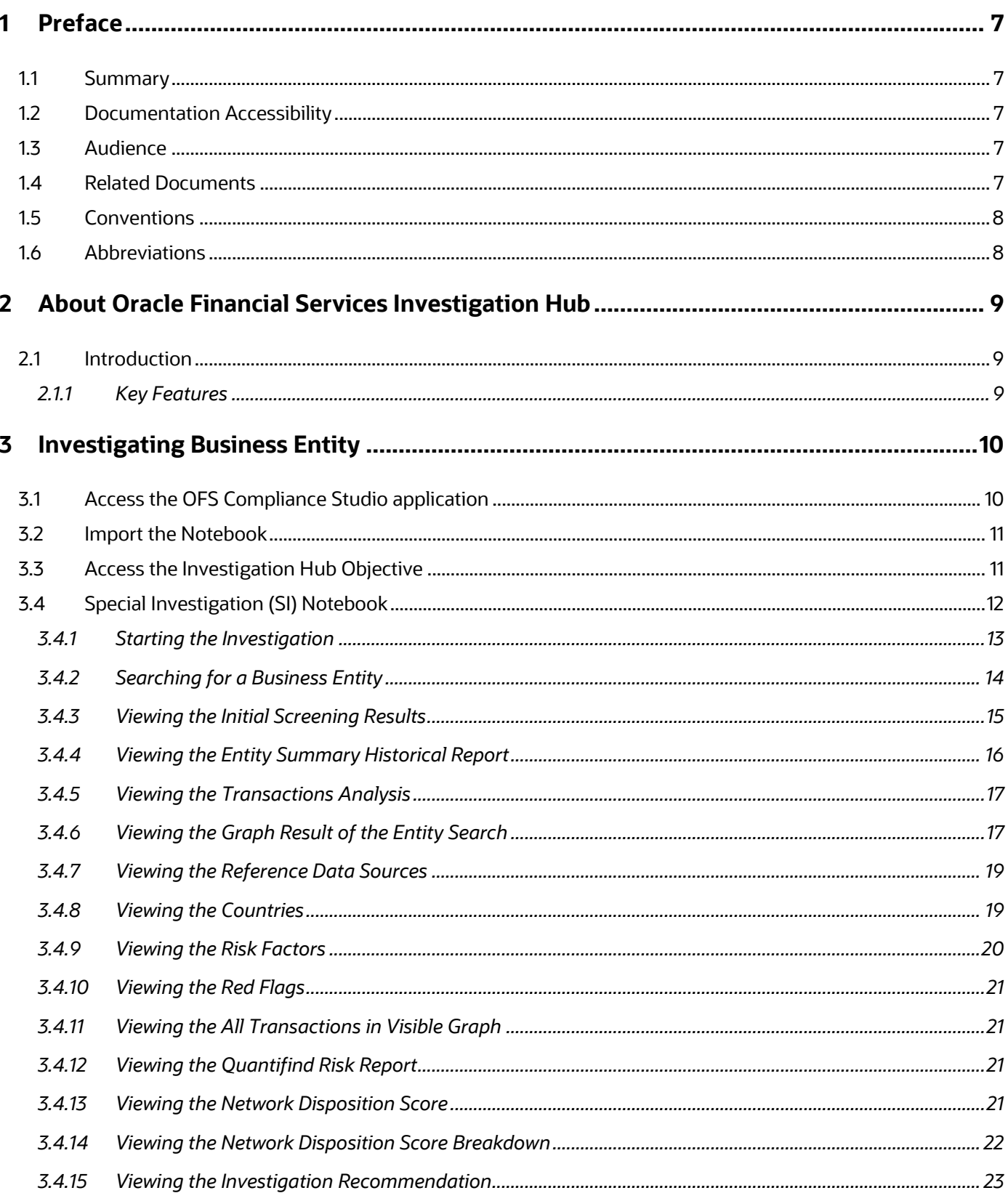

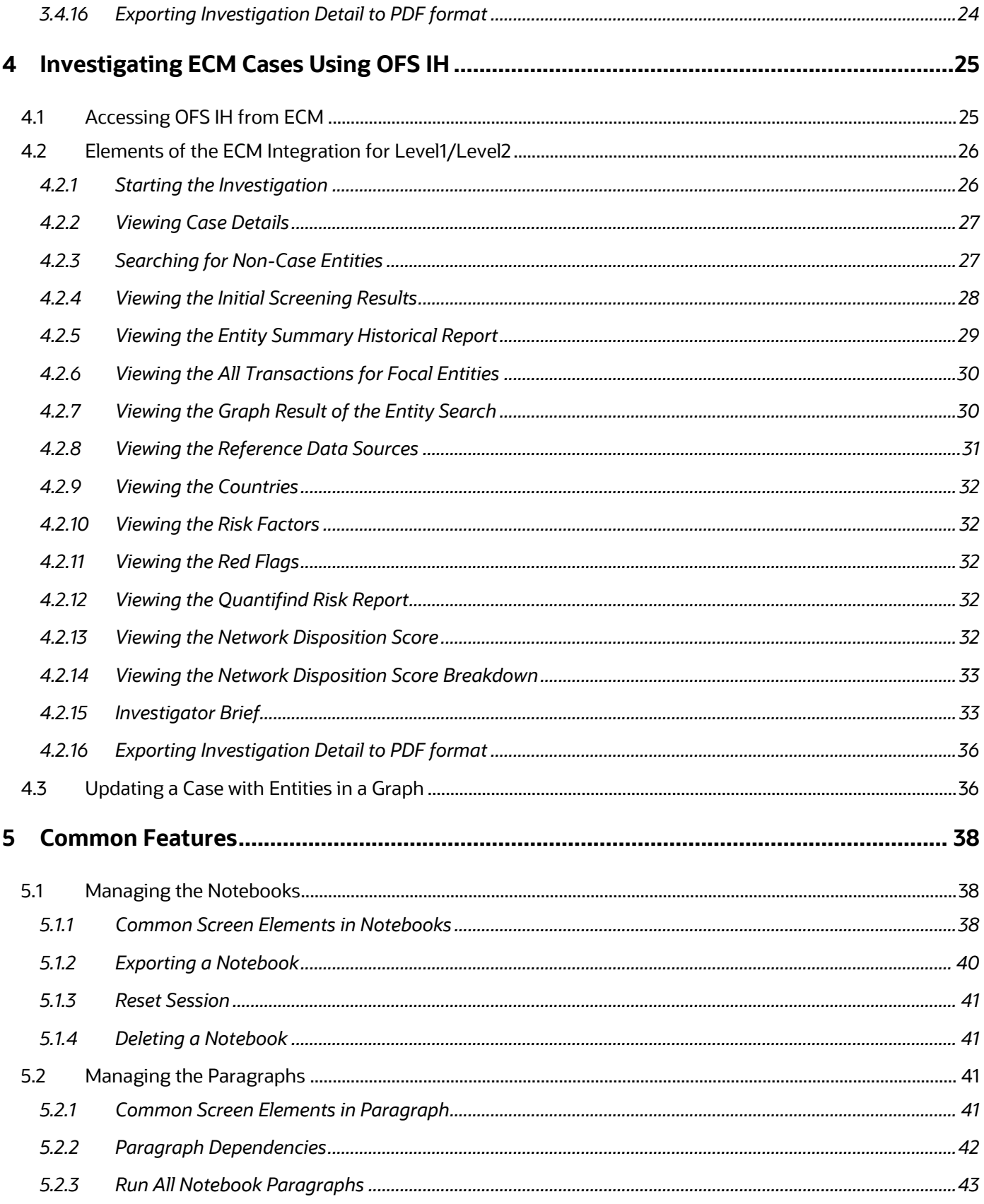

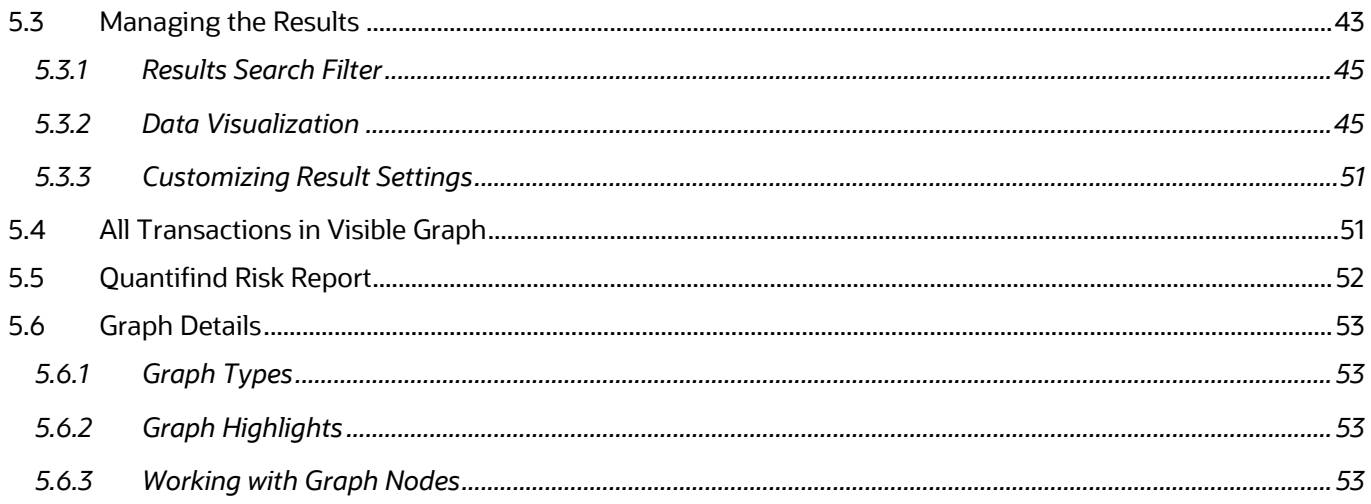

# <span id="page-6-0"></span>**1 Preface**

This section provides the functional and navigational information about the Oracle Financial Services Investigation Hub (OFS IH) application.

- **[Summary](#page-6-1)**
- [Documentation Accessibility](#page-6-2)
- **[Audience](#page-6-3)**
- [Related Documents](#page-6-4)
- **[Conventions](#page-6-5)**
- [Abbreviations](#page-7-1)

### <span id="page-6-1"></span>**1.1 Summary**

You can find the latest copy of this document in [the Oracle Help Center \(OHC\)](https://docs.oracle.com/cd/E60570_01/InvestigationHubhome.htm) Documentation Library which includes all the recent additions/revisions (if any) done to date.

## <span id="page-6-2"></span>**1.2 Documentation Accessibility**

For information about Oracle's commitment to accessibility, visit the Oracle Accessibility Program [website.](https://www.oracle.com/corporate/accessibility/)

## <span id="page-6-3"></span>**1.3 Audience**

The Oracle Financial Services Investigation Hub User Guide is intended for end-users such as Data Analysts and Data Scientists.

## <span id="page-6-4"></span>**1.4 Related Documents**

This section identifies additional documents related to the OFS IH application. Oracle Financial Services Analytical Applications Infrastructure Related Documents

The following document is available in Oracle Help Center Documentation Library. Oracle Financial [Services Analytical Applications Infrastructure User Guide.](http://docs.oracle.com/cd/E60058_01/homepage.htm) OFS IH Application Related Documents

The following OFS IH documents are available in [Or](http://docs.oracle.com/cd/E60058_01/homepage.htm)acle Help Center Documentation Library:

- Oracle Financial Services Investigation Hub Installation Guide
- Oracle Financial Services Investigation Hub Administration and Configuration Guide
- <span id="page-6-5"></span>Oracle Financial Services Investigation Hub Release Notes

# <span id="page-7-0"></span>**1.5 Conventions**

The following table lists the conventions used in this document.

#### **Table 1: Conventions Used in This Guide**

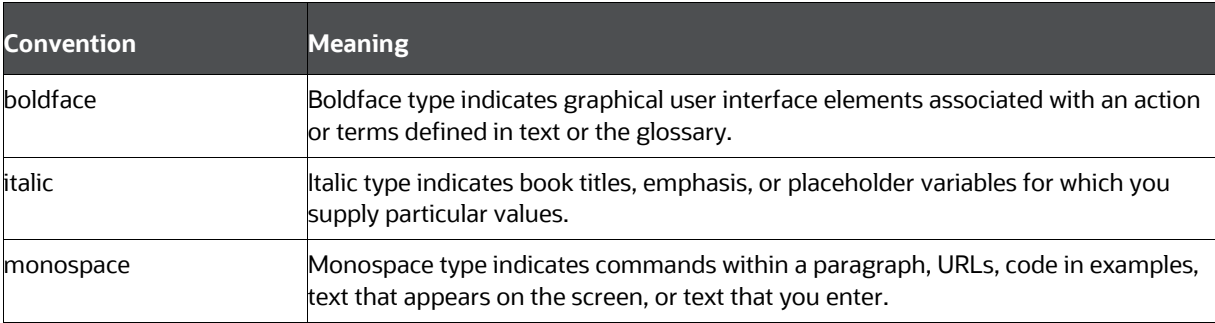

## <span id="page-7-1"></span>**1.6 Abbreviations**

The following table lists the abbreviations used in this document.

#### **Table 2: Abbreviations Used in This Guide**

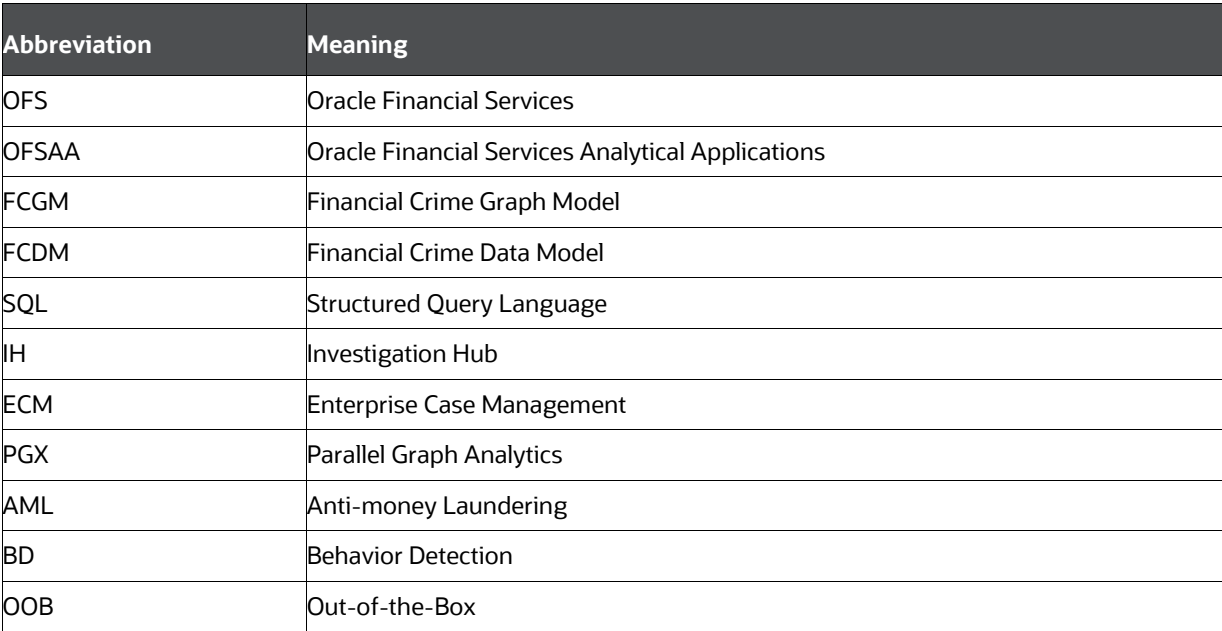

# <span id="page-8-0"></span>**2 About Oracle Financial Services Investigation Hub**

This chapter provides a brief overview of the OFS IH application.

• [Introduction](#page-8-1)

## <span id="page-8-1"></span>**2.1 Introduction**

OFS IH is an application built on OFS Compliance Studio which allows investigators to rapidly view the case and ad-hoc information within the FCGM. The in-built scoring, matching, and correlation engines create meaningful units of investigation, and pre-configured red flags and risk factors target investigative effort effectively. The FCGM on which it is built accelerates investigations by bringing relevant information sources together, preventing the need for the manual collation of information from disparate sources for ad-hoc investigations. OFS IH automatically generate case narratives and insights, highlights risk factors, and red flags which are meaningful to the investigation and recommend actions based on graph scoring algorithms.

## <span id="page-8-3"></span><span id="page-8-2"></span>**2.1.1 Key Features**

- Pre-built user interfaces for case investigation and special investigation
- Configurable red flags and risk factors to highlight key areas for investigation
- Case summary in narrative format and case recommendation
- In-built correlation and scoring algorithms. It is applicable only for non-ECM customers
- Exploration of the financial crimes global-graph using an interactive and visual Graph Explorer tool.
- Integrates fully with FCDM (data can be loaded directly from Behavior Detection (AML) or ECM instance) and ICIJ data sources. It can be enhanced to support other data sources such as watchlist and company hierarchy data
- It is built on OFS Compliance Studio, which includes a highly scalable in-memory Oracle Graph Analytics Engine (PGX), AI, and machine learning.
- Review alerts generated by ML models in Investigation Hub:
	- **Provide an automated summary of identified patterns**
	- **Provide investigative guidance based on feature importance**
	- Descriptions and impact of model features
	- **List of most similar cases to guide the investigator**

# <span id="page-9-0"></span>**3 Investigating Business Entity**

You can search the graph nodes with attributes (Name, TaxID, Address, and Date) that include business entities (customers, address, and so on), events, and external entities. After searching the graph node, you can investigate the network of that node. The business entity network shows the connection of an entity with other entities based on correlation.

For more information, see **Appendix A** section in the **Oracle Financial Services Investigation Hub** [Administration and Configuration Guide.](https://docs.oracle.com/cd/E60570_01/InvestigationHubhome.htm)

The paragraphs in the Special Investigation are as follows

- [Access the OFS Compliance Studio application](#page-9-1)
- [Import the Notebook](#page-10-0)
- [Access the Investigation Hub Objective](#page-10-1)
- **[Special Investigation Notebook](#page-11-0)**
- **[Starting the Investigation](#page-12-0)**
- [Searching for a Business Entity](#page-13-0)
- [Viewing the Initial Screening Results](#page-14-0)
- [Viewing the Entity Summary Historical Report](#page-15-0)
- [Viewing the Transactions Analysis](#page-16-0)
- [Viewing the Graph Result of the Entity Search](#page-16-1)
- [Viewing the Reference Data Sources](#page-18-0)
- [Viewing the Countries](#page-18-1)
- [Viewing the Risk Factors Details](#page-19-0)
- [Viewing the Red Flag Details](#page-31-2)
- **[Viewing the Network Disposition Score](#page-31-5)**
- [Viewing the Network Disposition Score Breakdown](#page-32-0)
- [Viewing the Investigation Recommendation](#page-22-0)
- [Exporting Investigation Detail to PDF format](#page-32-1)

## <span id="page-9-1"></span>**3.1 Access the OFS Compliance Studio application**

To access the OFS Compliance application, follow these steps:

- **1.** Enter the URL in the following format in the web browser:
- **2.** https://<Host\_Name>:<Port\_Number>/cs/home
- **3.** Here <Port\_Number> is **7001** for the OFS Compliance Studio application installed on-premise.
- **4.** The OFS Compliance Studio application login page is displayed.

**Figure 1: OFS Compliance Studio Login Page** 

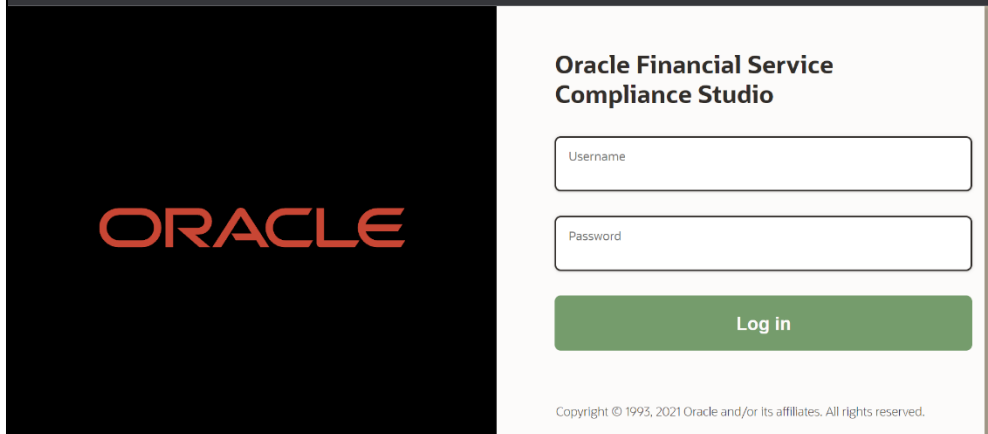

- **5.** Enter the Username and Password.
- **6.** Click **Login**.
- **7.** After login into the OFS Compliance Studio application, the Workspace Summary page is displayed.

**Figure 2: Workspace Summary Page**

|        | <b>Workspace Summary</b>                                       |                 |         |                             |                      |
|--------|----------------------------------------------------------------|-----------------|---------|-----------------------------|----------------------|
| 6      | Sandbox<br>ĭđ                                                  | Production<br>2 | ♣       | <b>Managed Data Sources</b> | (Add More)<br>$\Box$ |
| Search |                                                                |                 |         |                             |                      |
|        |                                                                |                 |         |                             |                      |
| П      | Workspace Code                                                 |                 | Owner   | <b>Creation Date</b>        | Type                 |
| O      | <b>BD</b><br>٨<br>BD production workspace                      |                 | SYSADMN | 2021-10-04 15:33:27         | Production           |
| $\Box$ | CS<br>ê.<br>Default production workspace for Compliance Studio |                 | SYSADMN | 2021-10-04 15:33:27         | Production           |

## <span id="page-10-0"></span>**3.2 Import the Notebook**

**NOTE** For IH Notebook to be executable, it needs to be imported into the **Sandbox** workspace.

For more information on how to import notebooks, see the **Installing the Software** section in the [Oracle Financial Services Investigation Hub Installation Guide.](https://docs.oracle.com/cd/F18535_01/install.htm)

## <span id="page-10-1"></span>**3.3 Access the Investigation Hub Objective**

The Investigation Hub objective (folder) displays the Special Investigation Notebook that are mapped to the role of the logged-in user and also displays the details of each Notebook, such as Notebook name, Notebook details, date when the Notebook is published, and related tags. The Detailed

Information section includes the date and time of Notebook creation, the number of compilations performed using different interpreters in a Notebook, and the username of the Notebook creator.

To access the Investigation Hub Objective, follow these steps:

- **1.** Log in to the Compliance Studio application.
- **2.** On the **Workspace Summary** page, click  $\mathscr{R}$  Launch next to the SI workspace. The Workspace Dashboard is displayed.
- **3.** Hover the mouse over the Advanced Options widget  $\frac{12}{10}$
- **4.** Click **Advance Model Management** to display Advance Model Management.
- **5.** Click the **InvestigationHub** Objective. Ensure that the following notebooks are available in the Investigation Hub objective:
	- Investigation Hub\_Special\_Investigation
	- **Investigation Hub\_Generate\_Correlated\_Networks**
	- **Investigation Hub\_ECM\_Integration\_L2**
	- Investigation Hub\_ECM\_Integration\_L1

#### **Figure 3: Investigation Hub Objective**

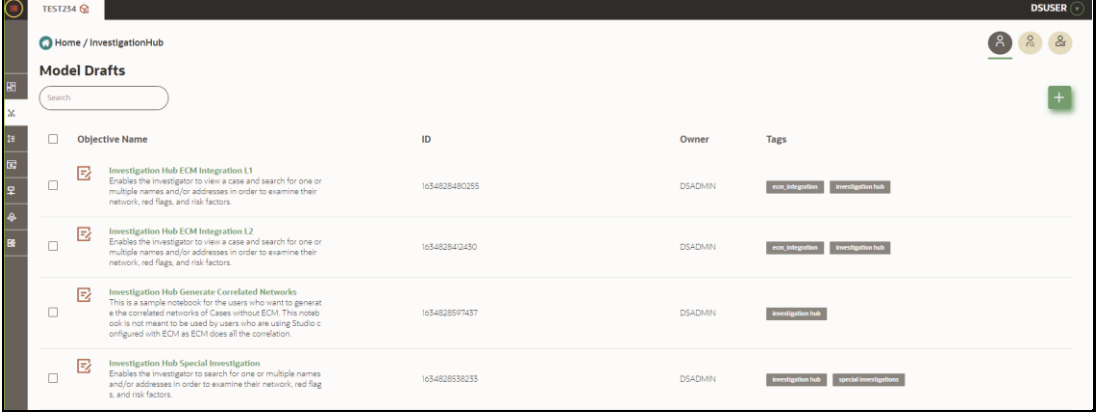

**6.** Click **n**ext to the corresponding notebook and select **Open in Studio** option. The notebook window is displayed.

## <span id="page-11-0"></span>**3.4 Special Investigation (SI) Notebook**

A Notebook is a collection of paragraphs and acts as a container to hold one or more paragraphs. A Paragraph is a piece of code that can be executed to obtain a result. The following seeded notebooks of the OFS IH objective are provided for Investigators:

**Figure 4: Special Investigation** 

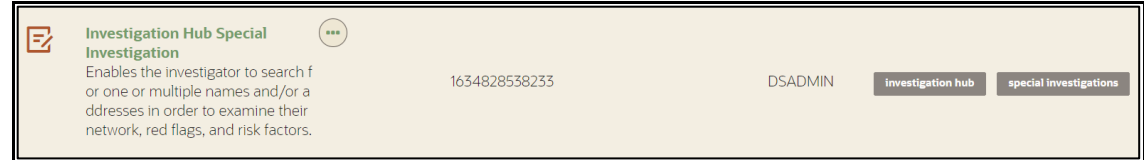

Special Investigation notebook enables the investigator to search for one or multiple names and/or addresses to examine the network, red flags, and risk factors.

To open the notebook, follow these steps:

- **7.** Navigate to the Investigation Hub objective.
- **8.** Click  $\Box$  next to the Investigation Hub Special Investigation notebook and select **Open in Studio** option. The Special Investigation Notebook window is displayed.

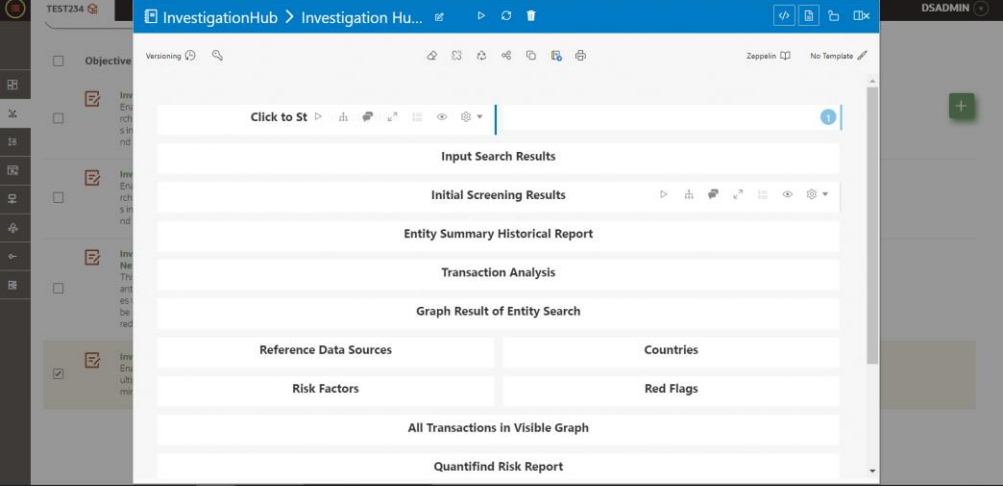

**Figure 5: Special Investigation Notebook**

**NOTE** An Administrator can configure the parameters for Investigation using the Special Investigation notebook.

### <span id="page-12-0"></span>**3.4.1 Starting the Investigation**

You can directly start the investigation by executing this paragraph. By default, it executes the relevant customer (business entity) paragraph and displays the Initialization successful message in the subsequent paragraph.

To execute the paragraph, follow these steps:

- **1.** Navigate to the Special Investigation notebook that is assigned for a particular user role.
- **2.** Execute **Click to Start Investigation** paragraph. It executes the **Click to Start Investigation** paragraph and also the initialization paragraph automatically.

The successful initialization message is displayed.

**Figure 6: Start Investigation Paragraph**

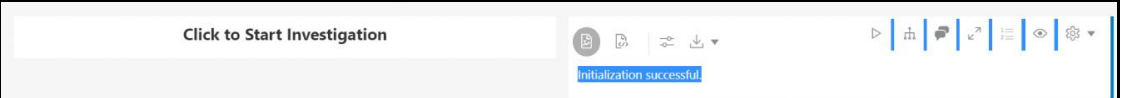

## <span id="page-13-0"></span>**3.4.2 Searching for a Business Entity**

You can search for an FCDM/ICIJ entity (customer, account), derived entity, address, event, or external entity in the graph to find a similar match.

To search for an entity, follow these steps:

**1.** Navigate to the **Input Search Results** paragraph.

#### **Figure 7: Input Search Results Paragraph**

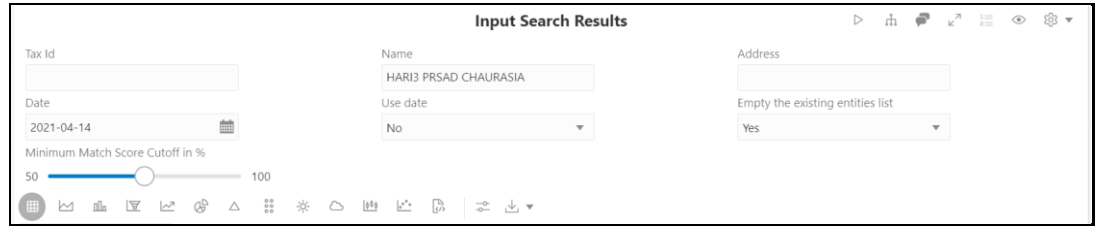

<span id="page-13-1"></span>**2.** Enter the search criteria in the Input Search Results paragraph as described in the following table.

**Table 3: Input Search Results**

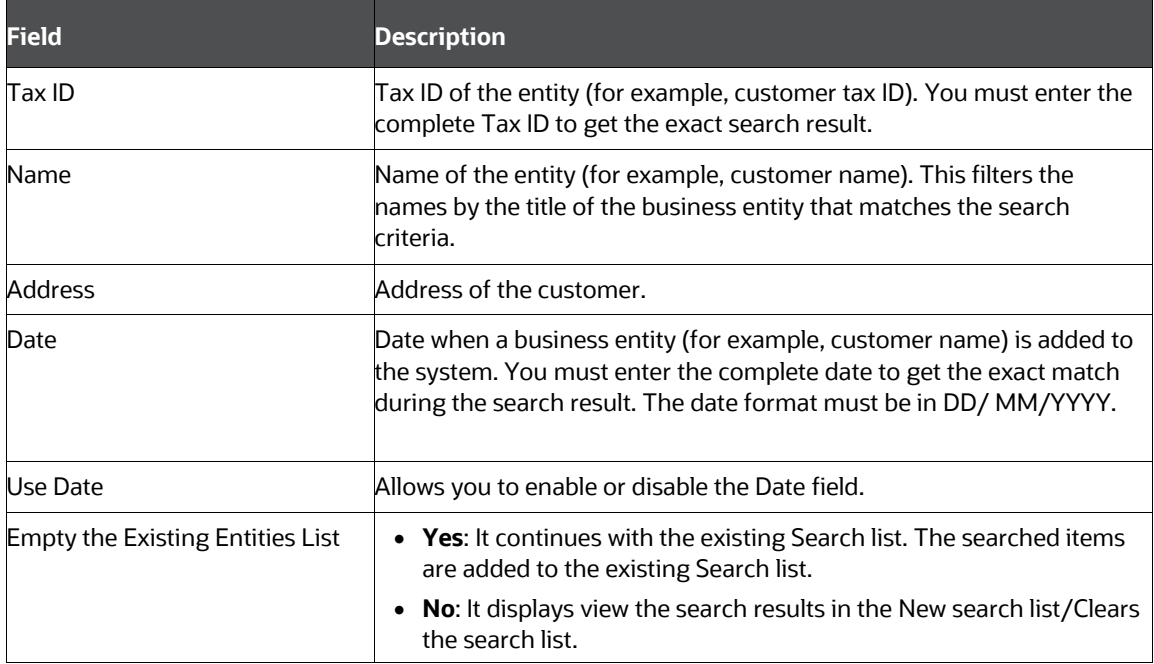

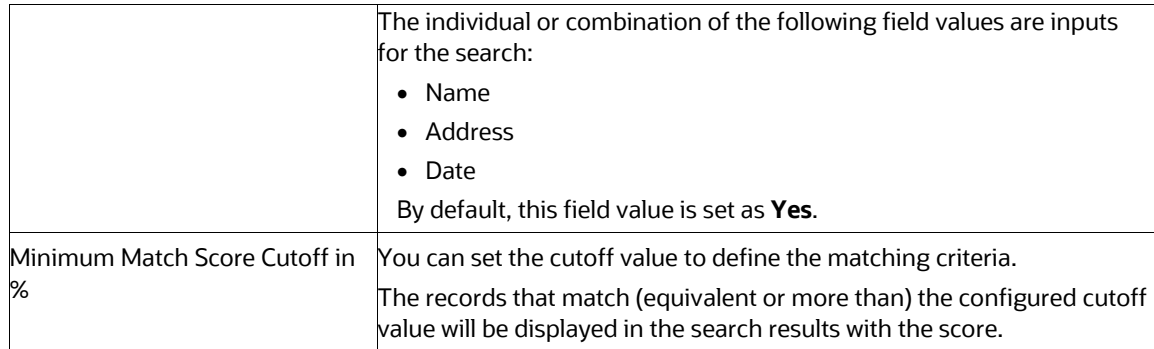

- **3.** To reset the searched entities list, use the Empty the Existing Entities List drop-down.
- **4.** Execute the Input Search Results paragraph.

The matched results will display in the Input Search Results paragraph.

#### **Figure 8: Input Search Results Paragraph**

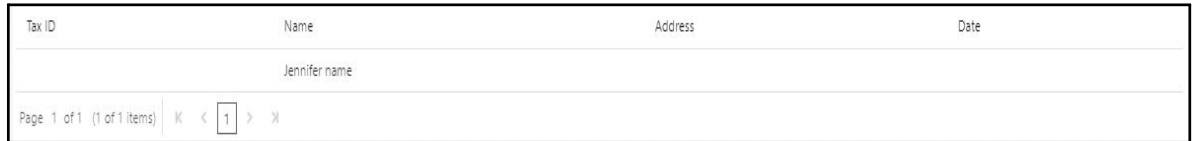

## <span id="page-14-0"></span>**3.4.3 Viewing the Initial Screening Results**

The Initial Screening Results paragraph allows you to define the conditions based on which the initial screening results are filtered and fetched.

The following table describes the conditions to be defined based on which the initial screening results are displayed.

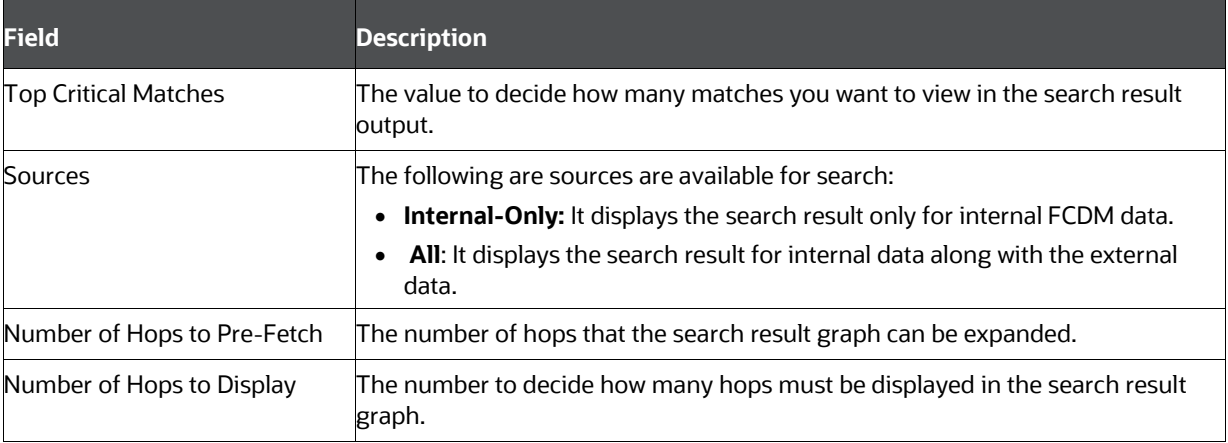

#### **Table 4: Initial Screening Results**

**Figure 9: Initial Screening Results**

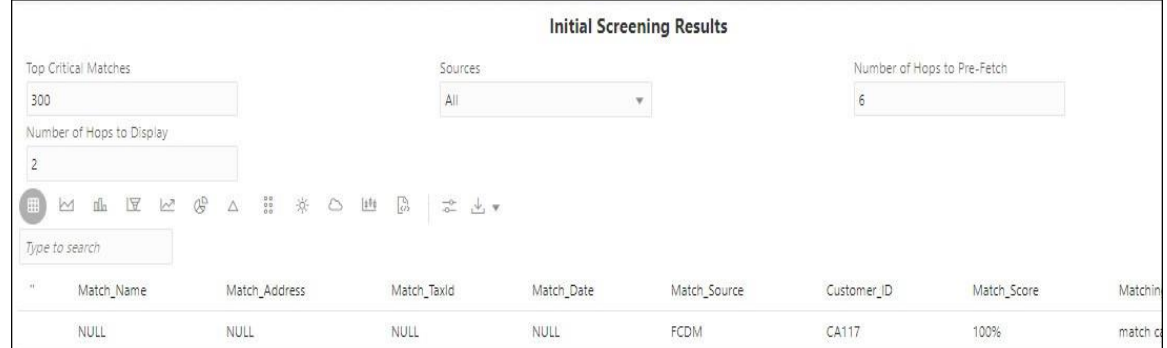

You can view these transactions in various formats. For more information on formats, see the Data [Visualization](#page-8-3) section.

## <span id="page-15-0"></span>**3.4.4 Viewing the Entity Summary Historical Report**

Enter the entity ID in the Entity ID field of the Entity Summary Historical Report paragraph after searching for similar names and execute the paragraph. You can get the entity ID from the Initial Screening Results or Input Search Results paragraph.

> **NOTE** You can search with multiple entity IDs for Entity Summary Historical Report. The entity IDs should be comma-separated.

The Entity Summary Historical Report paragraph allows you to view the historical summary (in text format) of the searched entity ID.

This information includes the following parameters:

- Customer details
- Account Summary
- Compliance Summary
- Risk Factor & Red Flags

<span id="page-15-1"></span>To view the historical summary of an entity, navigate to the Entity Summary Historical Report paragraph. [The following figure](#page-15-1) shows a sample of the historical summary of an entity.

**Figure 10: Entity Summary Historical Report**

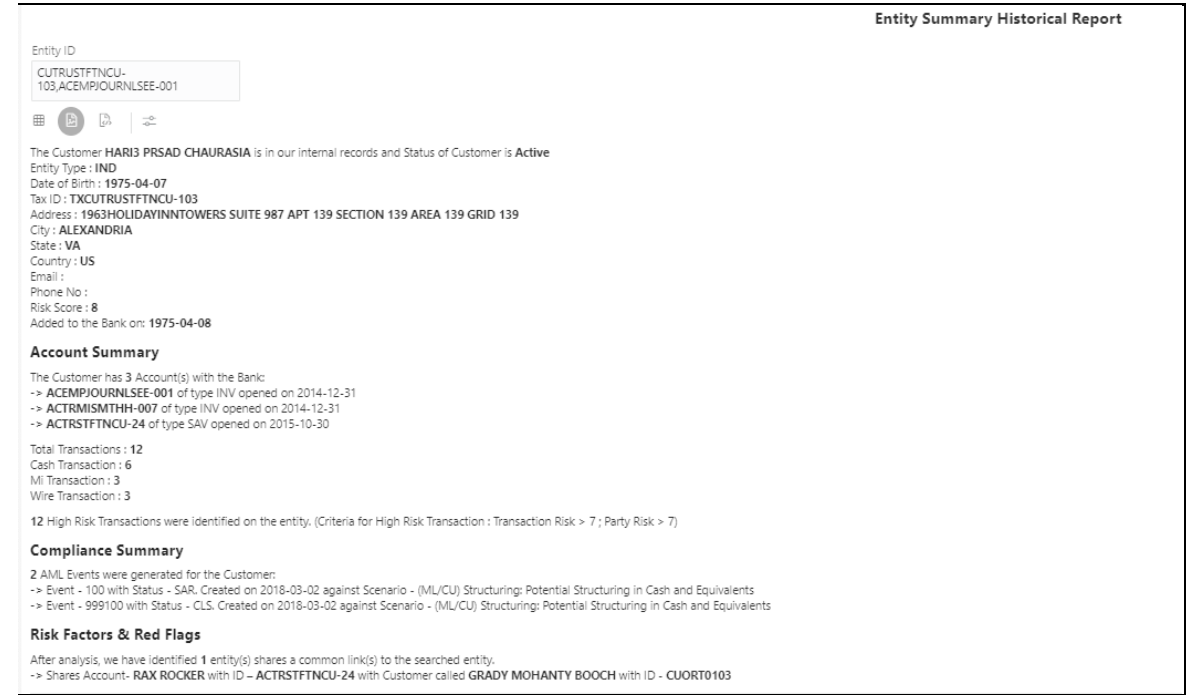

### <span id="page-16-0"></span>**3.4.5 Viewing the Transactions Analysis**

This paragraph shows all transactions related to the search entity from the FCDM. In addition, you can filter the transaction details based on the transaction amount specified in the following fields:

- **Min Transaction Amount**: You enter the minimum transaction amount.
- **Max Transaction Amount:** You enter the maximum transaction amount.

To view the transaction details, navigate to the Transaction Analysis paragraph.

#### **Figure 11: Transaction Analysis Paragraph Details**

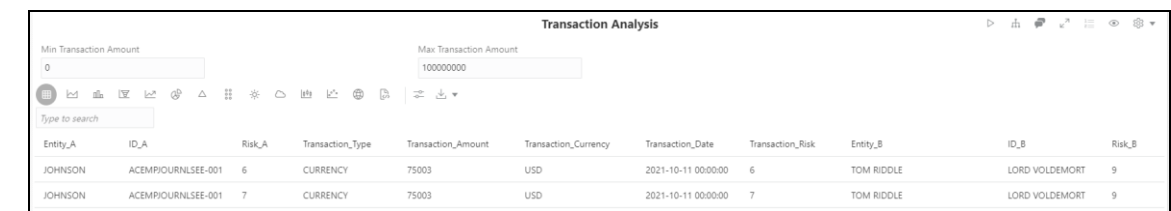

You can view these transactions in various formats. For more information on formats, see the Data [Visualization](#page-44-1) section.

### <span id="page-16-1"></span>**3.4.6 Viewing the Graph Result of the Entity Search**

This paragraph allows you to view the network graphical representation of the searched entity that was displayed in the Entity Search paragraph.

A typical network graph shows nodes and links. Nodes are entities such as a customer or account. Each node can join to zero, one or many other nodes via a link. Each type of node is associated with a specific icon on the graph. [Table 10](#page-13-1) describes the icon displayed on the graph for each type of node. For example, for a customer entity, the links of the customer are displayed with other customers, accounts, and so on.

To view the graph result of the entity search, navigate to the Graph Result of Entity Search paragraph. The graphical view is displayed in the Graph Result of Entity Search paragraph.

<span id="page-17-0"></span>[The following figure](#page-17-0) shows the sample graph.

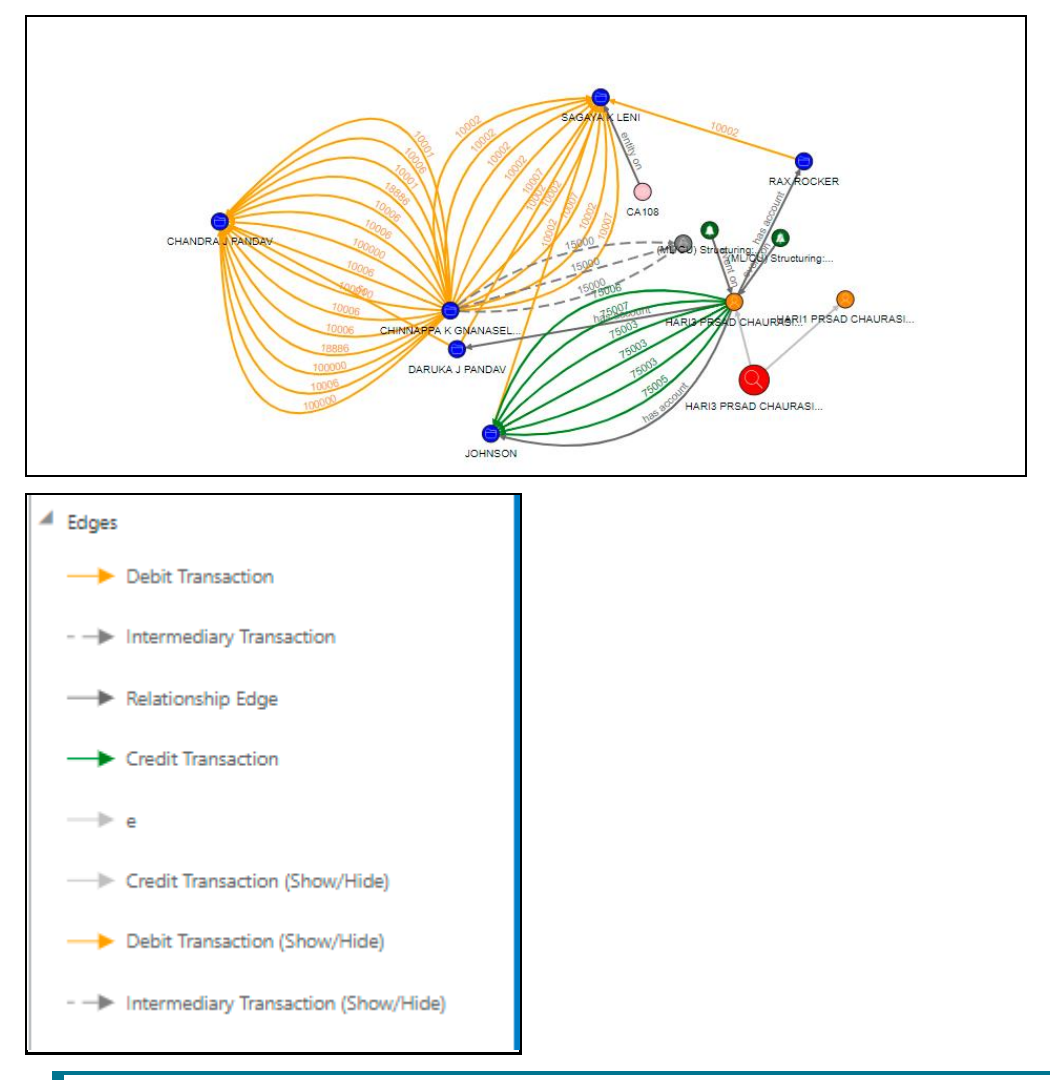

#### **Figure 12: Graph Result of the Entity Search Paragraph**

- **NOTE** You must re-execute the paragraph after any modification to view the results in the subsequent paragraphs.
	- This graph will provide the end-to-end transactions (account to derived entity and account to account vice versa) and transactions via correspondent banks. And also, users can switch between them by hiding/showing the transactions.

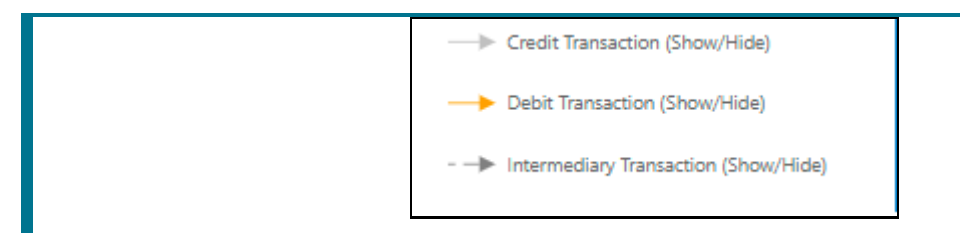

You can perform many actions on a graph. For more information, see the [Graph Details.](#page-52-0)

## <span id="page-18-0"></span>**3.4.7 Viewing the Reference Data Sources**

This paragraph shows the reference data of the searched entity from the **All Transactions in Visible Graph** paragraph along with other associated entities.

<span id="page-18-2"></span>To view the reference data sources, navigate to the Reference Data Sources paragraph. The following figure shows the sample reference data source details.

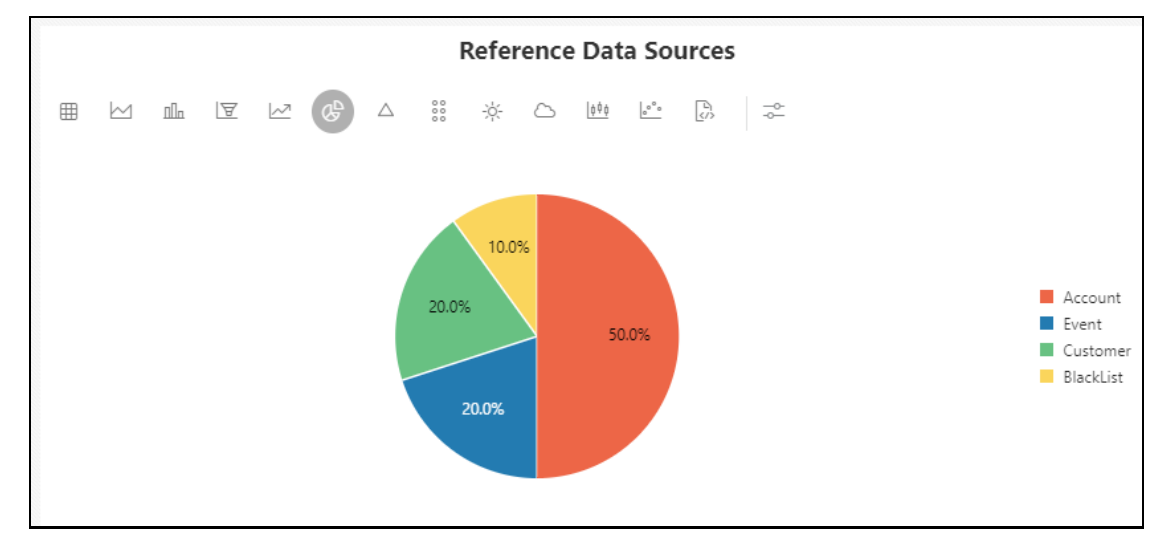

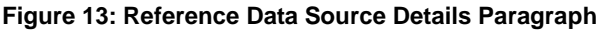

You can view these transactions in various formats. For more information on formats, see the Data [Visualization](#page-8-3) section.

## <span id="page-18-1"></span>**3.4.8 Viewing the Countries**

This paragraph shows the countries of the searched entity from the **All Transactions in Visible Graph** paragraph along with other associated entities.

To view the countries, navigate to the Countries paragraph. [The](#page-18-2) following figure shows the sample reference data source details.

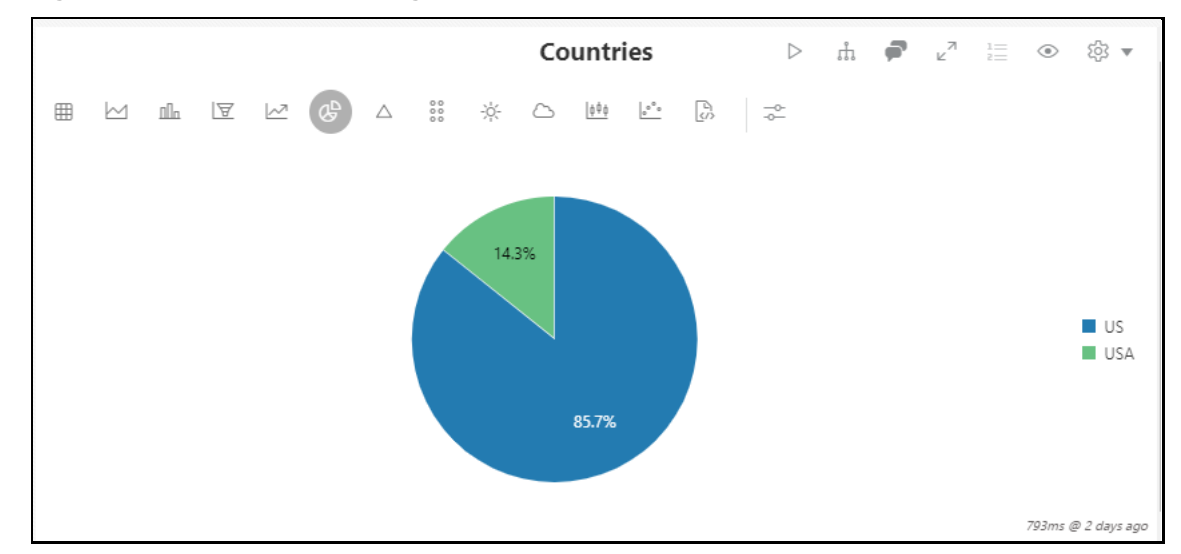

**Figure 14: Countries Details Paragraph**

You can view these transactions in various formats. For more information on formats, see the Data [Visualization](#page-44-1) section.

## <span id="page-19-0"></span>**3.4.9 Viewing the Risk Factors**

This paragraph shows the risk factor details of the searched entity with other associated entities. You can also search for a specific risk factor. For more information, see the **Configuring Risk Factors**  section in the [Oracle Financial Services Investigation Hub](https://docs.oracle.com/cd/E60570_01/InvestigationHubhome.htm) Administration and Configuration Guide.

To view the risk factor details, navigate to the Risk Factor paragraph. [The following figure](#page-19-1) shows the sample risk factor details.

- **Hits (Initial)**: It fetches the information from **Result Graph** for each item in the Risk Factors.
- <span id="page-19-1"></span> **Hits (Investigator)**: It fetches the information from the **Visible Graph** for each item in the Risk Factors.

For more information on Result Graph and Visible Graph, see [Graph Types.](#page-52-1)

**Figure 15: Risk Factor Details**

|                                | <b>Risk Factors</b> | $\triangleright \quad \mathring{\mathbb{m}} \quad \blacksquare \quad \mathring{\mathbb{m}} \quad \mathring{\mathbb{m}} \quad \mathring{\mathbb{m}} \quad \mathring{\mathbb{m}} \quad \mathring{\mathbb{m}}$<br>{ඉි} ▼ |  |
|--------------------------------|---------------------|----------------------------------------------------------------------------------------------------|--|
| ₿<br>田<br>$-\circ$<br>$\sim$   |                     |                                                                                                    |  |
| Type to search                 |                     |                                                                                                    |  |
| Risk Factors                   | Hits (Initial)      | Hits (Investigator)                                                                                                    |  |
| Country/Region Hits            | 0                   | 0                                                                                                    |  |
| Prohibited Business List Match | 0                   | $\mathbf{0}$                                                                                                    |  |
| High Risk Transaction Present  | 9                   | 9                                                                                                    |  |
|                                |                     | 4s 487ms @ 2 days ago                                                                                                    |  |

## <span id="page-20-0"></span>**3.4.10 Viewing the Red Flags**

This paragraph shows the red flag details of the searched entity with associated entities. You can search for a specific risk factor. For more information, see the **Configuring Red Flags** section in the [Oracle Financial Services Investigation Hub](https://docs.oracle.com/cd/E60570_01/InvestigationHubhome.htm) Administration and Configuration Guide.

<span id="page-20-4"></span>To view the red flag details, navigate to the Red Flags paragraph[. The](#page-20-4) following figure shows the sample red flag details.

- **Hits (Initial)**: It fetches the information from **Result Graph** for each item in the Red Flags.
- **Hits (Investigator)**: It fetches the information from the **Visible Graph** paragraph for each item in the Red Flags.

For more information on Initial Graph and Visible Graph, se[e Graph Types.](#page-52-1)

#### **Figure 16: Red Flag Details**

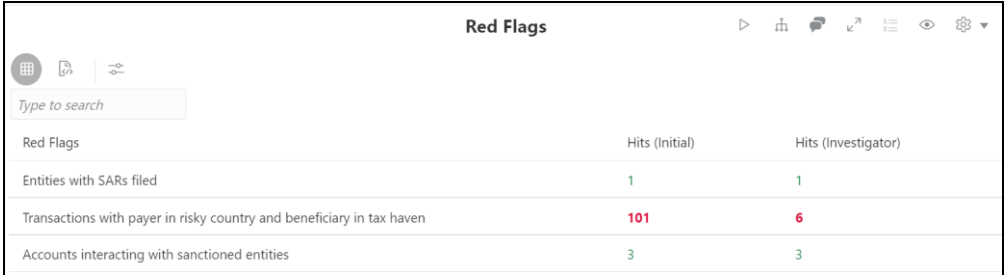

## <span id="page-20-1"></span>**3.4.11 Viewing the All Transactions in Visible Graph**

This paragraph displays information on transactions that are available in **Visible Graph**. For more information, see [All Transactions in Visible Graph](#page-50-1) section.

For more information on Visible Graph, see [Graph Types.](#page-52-1)

### <span id="page-20-2"></span>**3.4.12 Viewing the Quantifind Risk Report**

This paragraph displays information of customers/derived entities that are available in the **Visible Graph**. The results are displayed as a card, which displays the risk status of the identified node details.

The minimum criteria for displaying the Quantifind report is that the customers should have first and last names, and the name must have two characters.

For more details, see the **Quantifind Risk Report** section.

For more information on Visible Graph, see [Graph Types.](#page-52-1)

## <span id="page-20-3"></span>**3.4.13 Viewing the Network Disposition Score**

This paragraph shows the network disposition score based on the nodes' risk on the **Visible Graph**.

The formula to calculate the network score is "(Total risk of nodes in Visible Graph/Number of nodes in the Visible Graph) \* 10."

You can divide the total risk of nodes by the number of nodes in the Visible Graph and multiply the output by 10.

For more information on Visible Graph, see [Graph Types.](#page-52-1)

#### **Figure 17: Network Disposition Score Details**

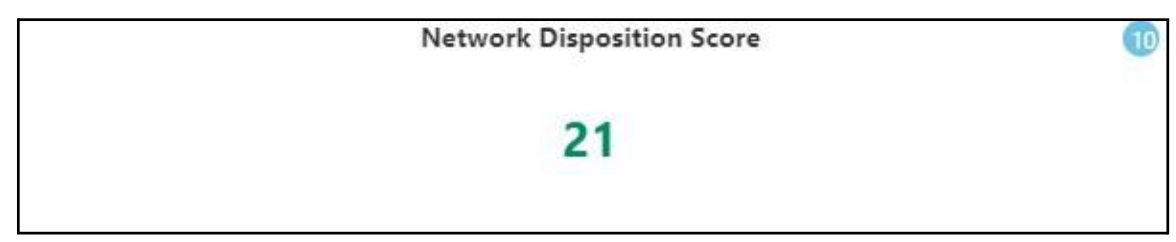

For more information, see the **Configuring Network Disposition** section in the [Oracle Financial](https://docs.oracle.com/cd/E60570_01/InvestigationHubhome.htm)  Services Investigation Hub [Administration and Configuration Guide.](https://docs.oracle.com/cd/E60570_01/InvestigationHubhome.htm)

To view the network disposition score, navigate to the Network Disposition Score paragraph.

### <span id="page-21-0"></span>**3.4.14 Viewing the Network Disposition Score Breakdown**

This paragraph shows the details of the network disposition score breakdown based on the visible graph.

To view the network disposition score breakdown, navigate to the Network Disposition Score Breakdown paragraph.

|                |           | <b>Network Disposition Score Breakdown</b>                                                     |  |  |  |  |
|----------------|-----------|------------------------------------------------------------------------------------------------|--|--|--|--|
| 囲<br>M         |           | ■ 區 区 哈 ▽ % ※ ○ № 6. ⊕<br>$\begin{bmatrix} 1 \\ 1 \end{bmatrix}$<br>$\overline{\circ}^{\circ}$ |  |  |  |  |
| Type to search |           |                                                                                                |  |  |  |  |
| Score          | Type      | Name                                                                                           |  |  |  |  |
| 0.0            | CASE      |                                                                                                |  |  |  |  |
| 0.0            | CASE      |                                                                                                |  |  |  |  |
| 0.0            | Event     | <b>RICKY NAME GIBSON</b>                                                                       |  |  |  |  |
| 0.0            | Event     | 440~ACESCINACTAC-001~FOTRXNESCLINACTAC0001~HHESCINACTAC-001~RICKY                              |  |  |  |  |
| 0.0            | BlackList | <b>HARI3 PRSAD CHAURASIA</b>                                                                   |  |  |  |  |
| 6.0            | Account   | MICHEL SECOND                                                                                  |  |  |  |  |
| 6.0            | Account   | <b>MNOHAR LAL</b>                                                                              |  |  |  |  |

**Figure 18: Network Disposition Score Breakdown Details**

For more information, see the **Configuring Network Disposition** section in the **Oracle Financial** Services Investigation Hub [Administration and Configuration Guide.](https://docs.oracle.com/cd/E60570_01/InvestigationHubhome.htm)

You can view these transactions in various formats. For more information on formats, see the Data [Visualization](#page-8-3) section.

## <span id="page-22-0"></span>**3.4.15 Viewing the Investigation Recommendation**

After the case investigation is performed and based on the scores, the recommendation for the case is displayed in the Recommendation paragraph.

The Investigator can investigate the case details and take further action.

For more information, see the **Configuring Investigation Recommendation Score** section in the [Oracle Financial Services Investigation Hub](https://docs.oracle.com/cd/E60570_01/InvestigationHubhome.htm) Administration and Configuration Guide.

To view the investigation recommendation, navigate to the Recommendation paragraph.

#### **Figure 19: Viewing the Investigation Recommendation**

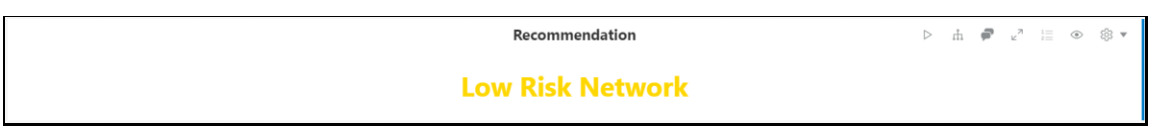

Following is the criteria for recommendation:

- If the investigation score is between 25 to 51, the case status is displayed as **Low Risk Network**.
- If the investigation score is between 50 to 76, the case status is displayed as **Medium Risk Network**.
- If the investigation score is greater than 76, the case status is displayed as **High Risk Network**.

An Investigator can print or save the notebook after viewing the investigation recommendation.

## <span id="page-23-0"></span>**3.4.16 Exporting Investigation Detail to PDF format**

Use the **Export to PDF** option to save the notebook. For more information, see **Exporting a Notebook** [to PDF.](#page-39-1)

# <span id="page-24-0"></span>**4 Investigating ECM Cases Using OFS IH**

OFS IH is integrated with ECM to enable Case Investigators to access additional rich information about a case such as, case summary, a detailed narrative about case entities, graph view of a case, and so on, which is otherwise not available in ECM.

Investigators can expand the graph view to view the relationship between case entities and search for additional entities within a graph. Investigators can also update a case with any customers, account, derived entities, or transactions that are part of the graph view.

> **NOTE** All the additional information, which is not part of the case in a graph, will be added to the case.

By default, two different sets of information are displayed in the **Investigation Hub** tab that are targeted at Level 1 and Level 2 Case Investigators. Depending on a user role, a user is displayed with Level 1 or Level 2 information.

- **ECM Integration\_L1**: Enable Level 1 case Investigators to access additional rich information about a case such as, case summary, a detailed narrative about case entities, graph view of a case, and so on, which is otherwise not available in ECM. Allows the investigator to explore a case - including graph, risk factors, and red flags.
- **ECM Integration\_L2**: Enable Level 2 case Investigators to access additional rich information about a case such as, case summary, a detailed narrative about case entities, graph view of a case, and so on, which is otherwise not available in ECM. Allows the investigator to explore a case - including graph, risk factors, and red flags.

The paragraphs in the Investigation Hub tab are as follows:

- [Accessing OFS IH from ECM](#page-24-1)
- [Elements of the Investigation Hub Tab](#page-25-0)
- [Updating a Case with Entities in a Graph](#page-35-1)

## <span id="page-24-1"></span>**4.1 Accessing OFS IH from ECM**

You can access the Investigation Hub tab from ECM to perform graph-based investigation for cases in ECM.

To access the Investigation Hub tab from ECM, follow these steps:

- **1.** Login to the OFS ECM application. For more information, see Accessing OFSECM Application section in the [Ora](https://docs.oracle.com/cd/E91493_01/homepage.htm)cle Financial Services Enterprise Case Management User Guide.
- **2.** Search for a case that has the Investigation Hub tab enabled.

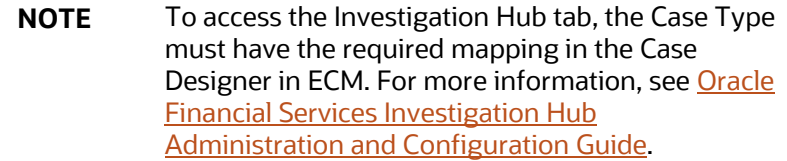

**3.** Click the desired Event ID.

**Figure 20: Investigation Hub Tab in ECM**

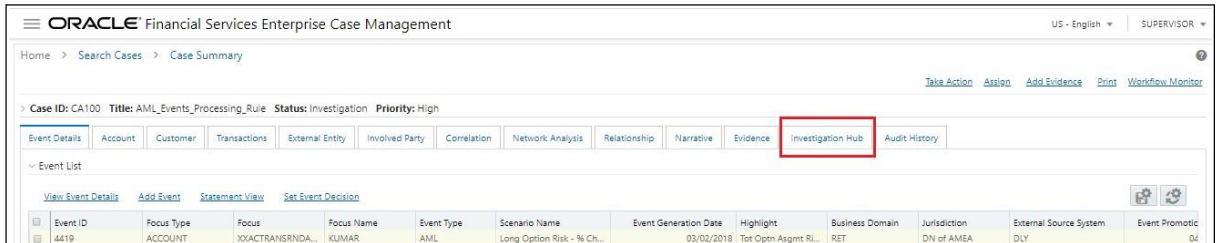

**4.** Click the Investigation Hub tab.

The ECM\_Integration\_L1/L2 are cloned and displayed in the Investigation Hub tab. All the paragraphs of the notebooks will be pre-executed whenever the user opens a case for the first time.

## <span id="page-25-0"></span>**4.2 Elements of the ECM Integration for Level1/Level2**

The paragraphs in the ECM\_Integration\_L1/L2 are as follows:

- [Starting the Investigation](#page-25-1)
- **[Viewing Case Details](#page-26-0)**
- [Searching for Non-Case Entities](#page-26-1)
- **[Viewing the Initial Screening Results](#page-27-0)**
- [Viewing the Entity Summary Historical Report](#page-28-0)
- [Viewing the All Transactions for Focal Entities](#page-29-0)
- [Viewing the Graph Result of the Entity Search](#page-29-1)
- [Viewing the Reference Data Sources](#page-30-0)
- [Viewing the Countries](#page-18-1)
- [Viewing the Risk Factors Details](#page-31-1)
- [Viewing the Red Flag Details](#page-31-2)
- [Viewing the Quantifind Risk Report](#page-31-3)
- [Viewing the Network Disposition Score](#page-31-5)
- [Viewing the Network Disposition Score Breakdown](#page-32-0)
- **[Exporting Investigation Detail to PDF format](#page-32-1)**

### <span id="page-25-1"></span>**4.2.1 Starting the Investigation**

You can directly start the investigation by executing this paragraph. For more details, see **Starting the** [Investigation](#page-12-0) section.

### <span id="page-26-0"></span>**4.2.2 Viewing Case Details**

The Case Details paragraph will take the case ID automatically whenever user opens the case from ECM for the first time.

#### **Figure 21: Case Details Paragraph**

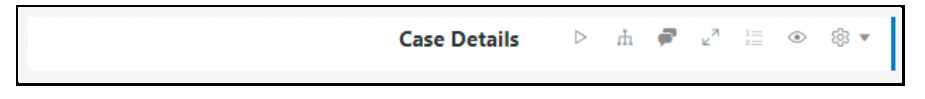

### <span id="page-26-1"></span>**4.2.3 Searching for Non-Case Entities**

Follow these steps to search for an FCDM entity (customer, account), derived entity, address, event, or external entity in the graph to find a similar match.

> **NOTE** It is an optional step if additional entities that are not part of the case are investigated alongside the case.

**1.** Navigate to the Search for Non-Case Entities paragraph.

**Figure 22: Search for Non-Case Entities Paragraph**

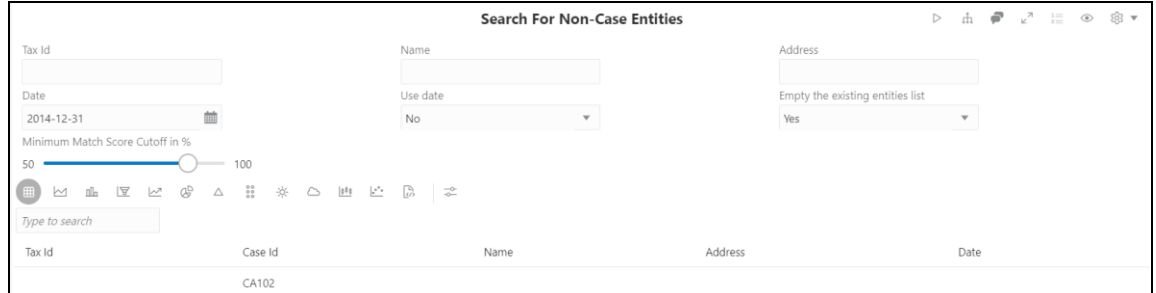

**2.** Enter the search criteria in the Search for Non-Case Entities paragraph as described in the following table.

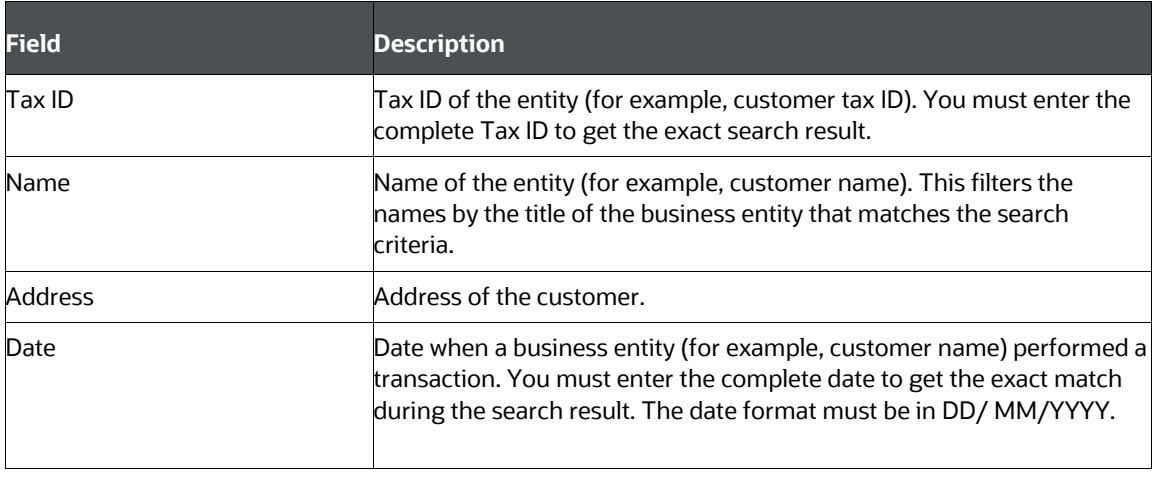

**Table 5: Search for Non-Case Entities Paragraph Details**

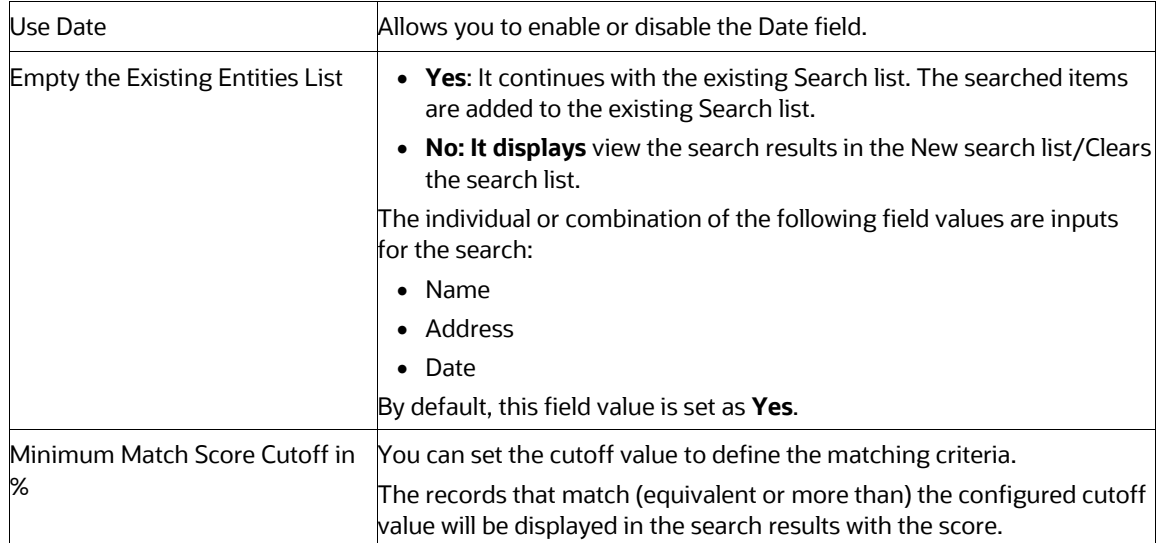

- **3.** To reset the searched entities list, use the Empty the Existing Entities List drop-down.
- **4.** Execute the Search for Non-Case Entities paragraph.

The matched results will display in the Search for Non-Case Entities paragraph.

#### **Figure 23: Search**

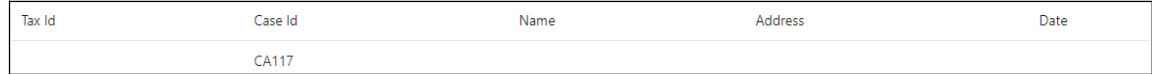

You can view these transactions in various formats. For more information on formats, see Data [Visualization](#page-8-3) section.

### <span id="page-27-0"></span>**4.2.4 Viewing the Initial Screening Results**

The Initial Screening Results paragraph allows you to define the conditions based on which the initial screening results are filtered and fetched.

The following table describes the conditions to be defined based on which initial screening results are displayed.

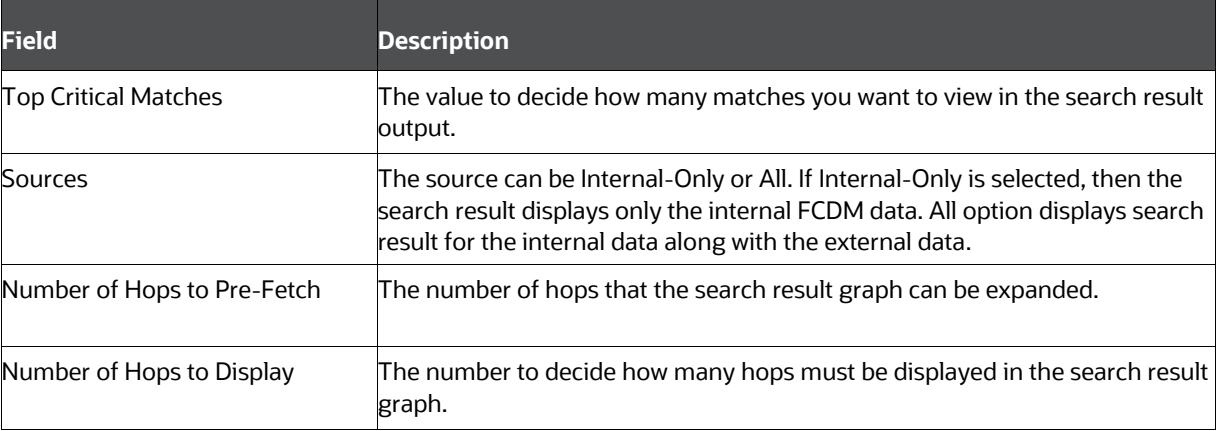

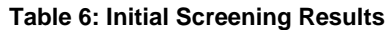

**Figure 24: Initial Screening Results Paragraph**

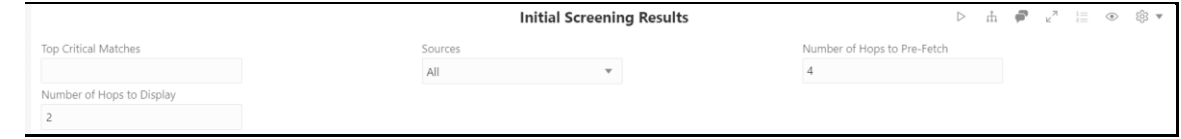

### <span id="page-28-0"></span>**4.2.5 Viewing the Entity Summary Historical Report**

Enter the entity ID in the Entity ID field of the Entity Summary Historical Report paragraph and execute the paragraph. You can get the entity ID from the Initial Screening Results or Input Search Results paragraph.

In addition, this paragraph displays the details of focal entities associated to the case ID.

**NOTE** You can search with multiple entity IDs for Entity Summary Historical Report.

The Entity Summary Historical Report paragraph allows you to view the historical summary (in text format) of the searched entity ID. This information includes the following parameters: Customer Summary, Account Summary, Compliance Summary, Risk Factor & Red Flags.

To view the historical summary of an entity, navigate to Entity Summary Historical Report paragraph. [The](#page-15-1) following figure shows a sample of the historical summary of an entity.

#### **Entity Summary Historical Report** Entity ID CUTRUSTFTNCU-<br>103,ACEMPJOURNLSEE-001 The Customer HARI3 PRSAD CHAURASIA is in our internal records and Status of Customer is Active The Customer HARIS PRSAD CH<br>Entity Type : IND<br>Date of Birth : 1975-04-07<br>Tax ID : TXCUTRUSTFTNCU-103 Address : 1963HOLIDAYINNTOWERS SUITE 987 APT 139 SECTION 139 AREA 139 GRID 139 City: ALEXANDRIA City : ALEXAI<br>State : VA<br>Country : US<br>Email : Phone No: Risk Score: 8<br>Risk Score: 8<br>Added to the Bank on: 1975-04-08 **Account Summary** The Customer has 3 Account(s) with the Bank: The Customer Tias 3 Accounting wint nie callist<br>-> ACEMPJOURNLSEE-001 of type INV opened on 2014-12-31<br>-> ACTRMISMTHH-007 of type INV opened on 2014-12-31<br>-> ACTRSTFTNCU-24 of type SAV opened on 2015-10-30 Total Transactions : 12<br>Cash Transaction : 6 Mi Transaction: 3 Wire Transaction: 3 12 High Risk Transactions were identified on the entity. (Criteria for High Risk Transaction : Transaction Risk > 7; Party Risk > 7) **Compliance Summary** 2 AML Events were generated for the Customer:<br>-> Event - 100 with Status - SAR. Created on 2018-03-02 against Scenario - (ML/CU) Structuring: Potential Structuring in Cash and Equivalents<br>-> Event - 999100 with Status - CL Risk Factors & Red Flags After analysis, we have identified 1 entity(s) shares a common link(s) to the searched entity.<br>-> Shares Account- RAX ROCKER with ID - ACTRSTFTNCU-24 with Customer called GRADY MOHANTY BOOCH with ID - CUORT0103

#### **Figure 25: Entity Summary Historical Report**

### <span id="page-29-0"></span>**4.2.6 Viewing the All Transactions for Focal Entities**

This paragraph shows all transactions related to the searched entity and focal entities of a case from **Result Graph**. In addition, you can filter the transaction details based on transaction amount specified in the following fields:

- **Min Transaction Amount**: You enter the minimum transaction amount.
- **Max Transaction Amount:** You enter the maximum transaction amount.

To view the transaction details, navigate to the Transaction Analysis paragraph.

**Figure 26: All Transactions for Focal Entities Paragraph Details**

|                                                     |                                        |                       | <b>All Transactions For Focal Entities</b> |                           | $\triangleright$<br>$\mathbf{H}$ | $\bullet$ $x^2$<br>$\frac{1}{2}$<br>$\odot$ | ⊗ ▼     |
|-----------------------------------------------------|----------------------------------------|-----------------------|--------------------------------------------|---------------------------|----------------------------------|---------------------------------------------|---------|
| Min Transaction Amount                              |                                        |                       | Max Transaction Amount                     |                           |                                  |                                             |         |
| $\mathbf{0}$                                        |                                        | 1000000000            |                                            |                           |                                  |                                             |         |
| 区一区<br>n <sub>n</sub><br>(冊)<br>⋈<br>Type to search | ្ដឹន្ដ<br>æ<br>$-365$<br>◔<br>$\Delta$ | 1000<br>$e^{a\theta}$ | $\oplus$<br><b>P</b><br>$\overline{a}$     |                           |                                  |                                             |         |
| Entity_A                                            | ID A                                   | Risk A                | <b>Transaction Type</b>                    | <b>Transaction Amount</b> | <b>Transaction Currency</b>      | Transaction_Date                            | Transad |
| CHINNAPPA K GNANASELVI                              | ACTRUSTEDPAIR-014                      | 9.                    | end to end wire trxn                       | 100000                    | <b>USD</b>                       | 2023-09-09                                  | 9       |
| CHINNAPPA K GNANASELVI                              | ACTRUSTEDPAIR-014                      | 9.                    | end to end wire trxn                       | 100000                    | <b>USD</b>                       | 2015-11-30                                  | 9       |
| CHINNAPPA K GNANASELVI                              | ACTRUSTEDPAIR-014                      | 9                     | end to end wire trxn                       | 100000                    | <b>USD</b>                       | 2022-09-09                                  | 9       |

You can view these transactions in various formats. For more information on formats, see Data [Visualization](#page-8-3) section.

### <span id="page-29-1"></span>**4.2.7 Viewing the Graph Result of the Entity Search**

The Graph Result of the Entity Search paragraph allows you to view the network graphical representation of the case and its associated entities. This paragraph also displays the case graph along with the graph for the non-case entities searched in the Input Search Results paragraph.

A typical network graph shows nodes and links. Nodes are entities such as a customer or account. Each node can join to zero, one or many other nodes via a link called an edge. Each type of node is associated with a specific icon on the graph. [Table 10](#page-52-2) describes the icon displayed on the graph for each type of node. For example, for a customer entity, the links of the customer are displayed with other customers, accounts, and so on.

When the Investigation Hub tab is opened for the first time, it displays the following details:

The case node and four hops from the case node to include all the events, customers, derived entities, accounts, and transactions that are the focal entities and impact the case.

Additional nodes and edges that provide case context such as relationship and similarity edges to include external data sources.

If the analyst searches for additional entities, all the search nodes and their surrounding nodes and edges are displayed as part of the graph visualization.

The analyst can then be able to manipulate the graph by expanding any high-risk entities or parties on unusual transactions to obtain better understanding of the context and risk associated with the case. The analyst can also remove entities and transactions which are not pertinent to the case to provide a snapshot of only the pertinent information.

When a graph shows the relevant information, the case narrative and other paragraphs can be re-run to provide updated summary information. [The following figure](#page-30-1) shows the sample graph.

<span id="page-30-1"></span>The default template is FCGM template. For more information, see the Managing Template section in the [Oracle Financial Services Compliance Studio User Guide.](https://docs.oracle.com/cd/E91852_01/homepageCS.htm)

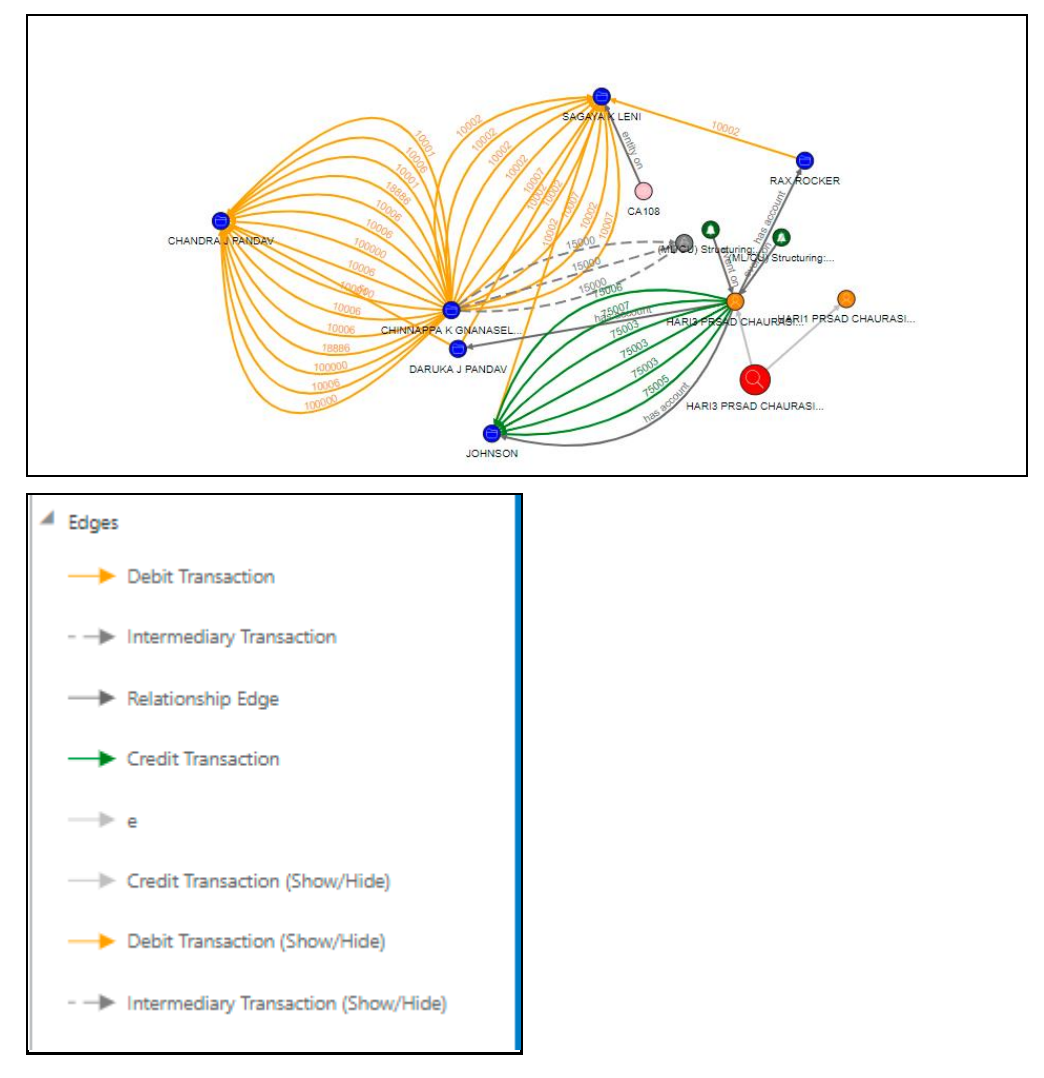

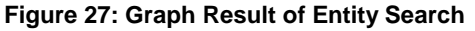

You can perform many actions on a graph. For more information, see the [Graph Details.](#page-52-0)

**NOTE** You must re-execute the paragraph after any modification to view the results in the subsequent paragraphs.

### <span id="page-30-0"></span>**4.2.8 Viewing the Reference Data Sources**

This paragraph shows the reference data of the searched entity from the **Visible Graph** paragraph along with other associated entities.

For more information, see [Viewing the Reference Data Sources](#page-18-0) section in SI Notebook.

For more information on Visible Graph, see [Graph Types.](#page-52-1)

### <span id="page-31-0"></span>**4.2.9 Viewing the Countries**

This paragraph shows the countries of the searched entity from the **Visible Graph** paragraph along with other associated entities.

For more information, see [Viewing the Countries](#page-31-0) section in the SI Notebook.

For more information on Visible Graph, see [Graph Types.](#page-52-1)

### <span id="page-31-1"></span>**4.2.10 Viewing the Risk Factors**

This paragraph shows the risk factor details of the searched entity with other associated entities. You can also search for a specific risk factor.

For more information, see [Viewing the Risk Factors Details](#page-19-0) section in the SI Notebook.

For more information on Visible Graph, see [Graph Types.](#page-52-1)

### <span id="page-31-2"></span>**4.2.11 Viewing the Red Flags**

This paragraph shows the red flag details of the searched entity with associated entities. You can search for a specific risk factor.

For more information, see [Viewing the Red Flag Details](#page-20-0) section in the SI Notebook.

### <span id="page-31-5"></span><span id="page-31-3"></span>**4.2.12 Viewing the Quantifind Risk Report**

This paragraph displays information of customers/derived entities that are available in the **Visible Graph**. The results are displayed as a card, which displays the risk status of the identified node details.

The minimum criteria for displaying the Quantifind report is that the customers should have first and last names, and the name must have two characters.

For more details, see the [Quantifind Risk Report](#page-51-0) section.

For more information on Visible Graph, see [Graph Types.](#page-52-1)

### <span id="page-31-4"></span>**4.2.13 Viewing the Network Disposition Score**

The Network Disposition Score paragraph shows the network disposition score of the searched entity.

The formula to calculate the network score is "**(Total risk of nodes in Visible Graph/Number of nodes in the Visible Graph)** \* **10**."

For more information on Visible Graph, see [Graph Types.](#page-52-1)

**Figure 28: Network Disposition Score Paragraph Details**

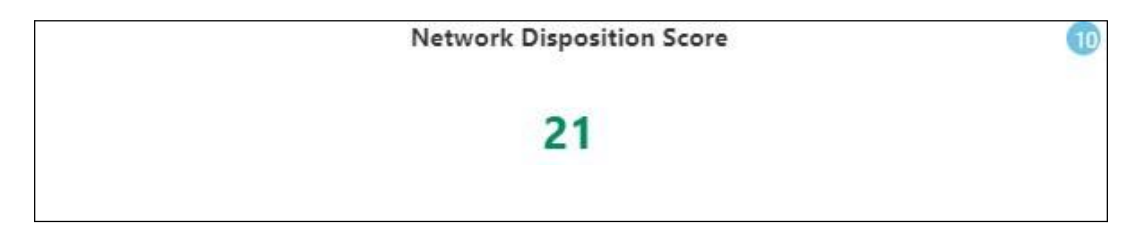

For more information, see the **Configuring Network Disposition** section in the **Oracle Financial** Services Investigation Hub Administration and Configuration Guide.

To view the network disposition score, navigate to the Network Disposition Score paragraph.

### <span id="page-32-0"></span>**4.2.14 Viewing the Network Disposition Score Breakdown**

The Network Disposition Score Breakdown paragraph shows the details of the network disposition score of the searched entity.

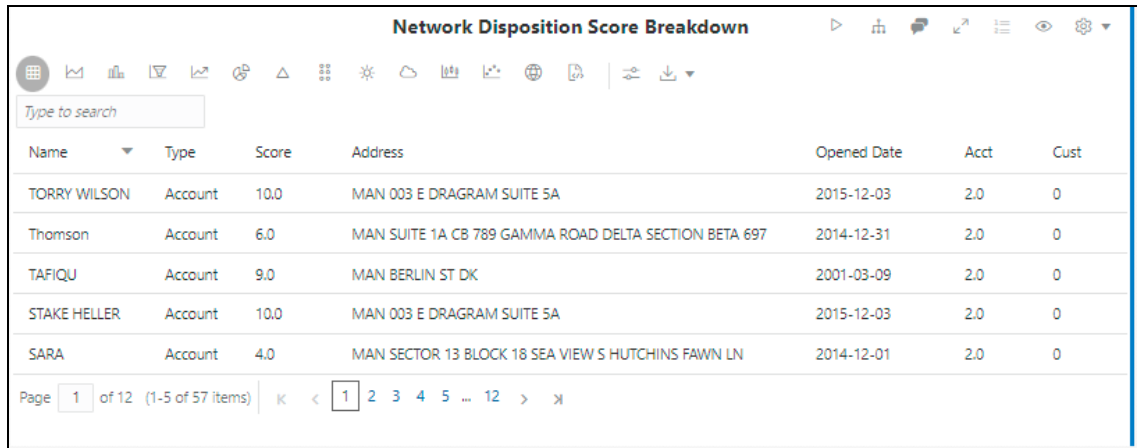

#### **Figure 29: Network Disposition Score Breakdown Paragraph Details**

For more information, see the Configuring Network Disposition section in the [Ora](https://docs.oracle.com/cd/E60570_01/InvestigationHubhome.htm)cle Financial Services Investigation Hub Administration and Configuration Guide.

To view the network disposition score breakdown, navigate to Network Disposition Score Breakdown paragraph.

You can view these transactions in various formats. For more information on formats, see Data [Visualization](#page-8-3) section.

### <span id="page-32-1"></span>**4.2.15 Investigator Brief**

**NOTE** This is applicable only if case contains the ML4AML based events.

Additional information to support investigation will provided in Investigation Hub L1, L2 notebooks for a case containing ML4AML based events. This additional information is called as investigator brief, which help the investigator with more relevant information for investigating AIF ML based events.

Additional outputs include

- Investigation summary
- Case/Event related features, feature descriptions, feature contributions, and feature importance.
- Hints with nearest historical cases as per Time series features and Graph embedding.
- Investigator guidance as configured for some feature combination as most relevant.

#### **4.2.15.1 Investigation Summary**

This section summarizes and provides additional investigation hints to the investigator regarding the current case being investigated. You can find the detailed information in the subsequent sections.

The sample investigation summary is shown in the following figure.

#### **Figure 30: Investigation Summary**

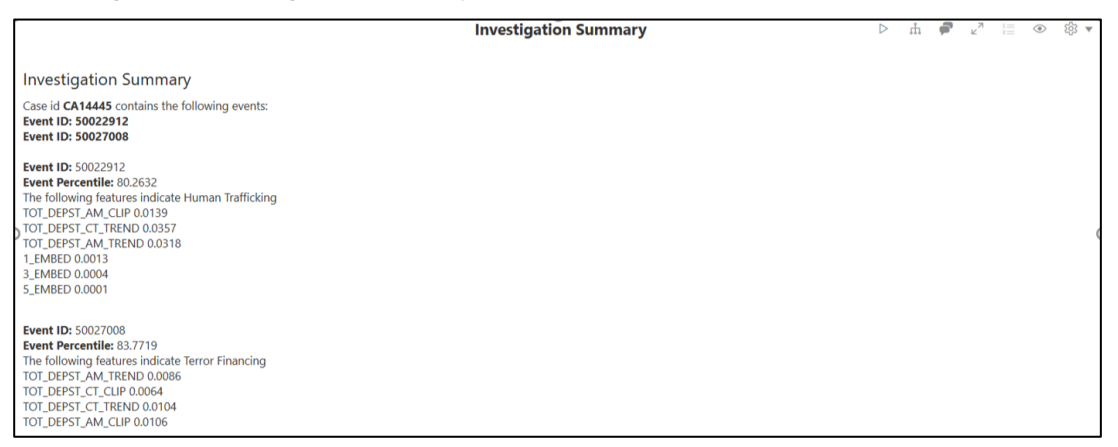

#### <span id="page-33-0"></span>**4.2.15.2 Case related Features, Importance and Description**

Feature that indicates case is suspicious will be displayed with additional attributes from the ML model outputs like how much feature is contributing to an event, what is the impact on risk along with detailed description of features. With this investigator gets enough evidences to understand ML events whose most of the components are purely statistical in nature.

Sample feature description is show here for quick reference.

#### **Figure 31: Feature Description**

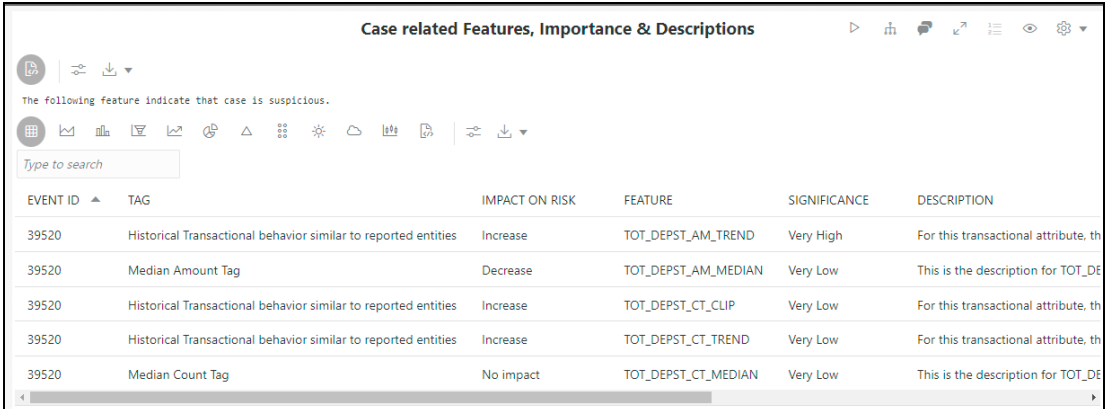

#### **4.2.15.3 Nearest Historical Cases**

As an AML analyst, Investigator only want to review those cases which are most similar to the new event being reviewed so that investigator can focus investigation on what is most relevant.

#### **4.2.15.3.1 Cluster or RLE matching**

Possible nearest match will include:

- Exact Match of cluster ID's: No need of finding RLE distance computation in this case. (one to one match of clusters)
- Nearest Match of cluster ID's: Need of RLE distance computation in this case. (Euclidean distance should be used) – matches transaction patterns. Similar patters of other users.
- No Match of cluster ID's: Need of RLE distance computation in this case. (Euclidean distance should be used)

#### **4.2.15.3.2 Graph feature matching**

Possible nearest match will include

- Exact Match of graph features: one to one match of features.
- Nearest Match of graph features: cosine similarity should be used to find nearest Cases.

The following sample output shows the nearest cases as per the time series features

| <b>Nearest historical cases: Using Time Series Features</b>                       |                  |                           |                      |                          |                    |                     |  |  |
|-----------------------------------------------------------------------------------|------------------|---------------------------|----------------------|--------------------------|--------------------|---------------------|--|--|
| The client shows activity similar to following SARs that were previously defined. |                  |                           |                      |                          |                    |                     |  |  |
| Type to search                                                                    |                  |                           |                      |                          |                    |                     |  |  |
| <b>EVENT ID</b>                                                                   | <b>CASE ID</b>   | <b>SAR CLASSIFICATION</b> | <b>FILING AMOUNT</b> | <b>IS CONTINUING SAR</b> | <b>FILING DATE</b> | <b>CORPORATE OR</b> |  |  |
| 6107                                                                              | <b>CASE 0068</b> | <b>Shell Account</b>      | 200.0                | Y                        | 2020-01-12         | Corporate           |  |  |
| 6107                                                                              | <b>CASE 0069</b> | <b>Shell Account</b>      | 100.0                | N                        | 2020-01-12         | Corporate           |  |  |
| 6107                                                                              | <b>CASE 0070</b> | <b>Shell Account</b>      | 300.0                | Y                        | 2020-01-12         | Corporate           |  |  |
| 6108                                                                              | <b>CASE 0068</b> | <b>Shell Account</b>      | 200.0                | Y                        | 2020-01-12         | Corporate           |  |  |
| 6108                                                                              | <b>CASE 0069</b> | <b>Shell Account</b>      | 100.0                | N                        | 2020-01-12         | Corporate           |  |  |
| C100                                                                              | $CATE$ 0070      | <b>Chall Account</b>      | 2000                 | $\vee$                   | 2020.01.12         | Corporato           |  |  |

**Figure 32: Nearest historical cases using time series features**

The following sample output shows the nearest cases as per graph features

**Figure 33: Nearest historical cases: Using Graph Embeddings**

| <b>Nearest historical cases: Using Graph Embeddings</b>                           |                  |                           |                      |                          |                    |                     |  |
|-----------------------------------------------------------------------------------|------------------|---------------------------|----------------------|--------------------------|--------------------|---------------------|--|
| The client shows activity similar to following SARs that were previously defined. |                  |                           |                      |                          |                    |                     |  |
| Type to search                                                                    |                  |                           |                      |                          |                    |                     |  |
| <b>EVENT ID</b>                                                                   | <b>CASE ID</b>   | <b>SAR CLASSIFICATION</b> | <b>FILING AMOUNT</b> | <b>IS CONTINUING SAR</b> | <b>FILING DATE</b> | <b>CORPORATE OR</b> |  |
| 6107                                                                              | <b>CASE 0068</b> | Shell Account             | 200.0                | Y                        | 2020-01-12         | Corporate           |  |
| 6107                                                                              | <b>CASE 0069</b> | Shell Account             | 100.0                | N                        | 2020-01-12         | Corporate           |  |
| 6107                                                                              | CASE 0070        | Shell Account             | 300.0                | Υ                        | 2020-01-12         | Corporate           |  |
| 6108                                                                              | <b>CASE 0068</b> | Shell Account             | 200.0                | Y                        | 2020-01-12         | Corporate           |  |
| 6108                                                                              | <b>CASE 0069</b> | Shell Account             | 100.0                | N                        | 2020-01-12         | Corporate           |  |
| C100                                                                              | CACE 0070        | Chall Account             | 2000                 | $\mathbf v$              | 2020.01.12         | C <sub>normal</sub> |  |

## <span id="page-35-0"></span>**4.2.16 Exporting Investigation Detail to PDF format**

Use the **Export to PDF** option to save the notebook. For more information, see **Exporting a Notebook** [to PDF.](#page-39-1)

## <span id="page-35-1"></span>**4.3 Updating a Case with Entities in a Graph**

Updating a case enables investigators to add additional entities to the case from the graph. To update a case, follow these steps:

- **1.** Navigate to the Investigation Hub tab in a case.
- **2.** Click Update Case to add the account, customer, transaction, and external entities.

#### **Figure 35: Updating a Case**

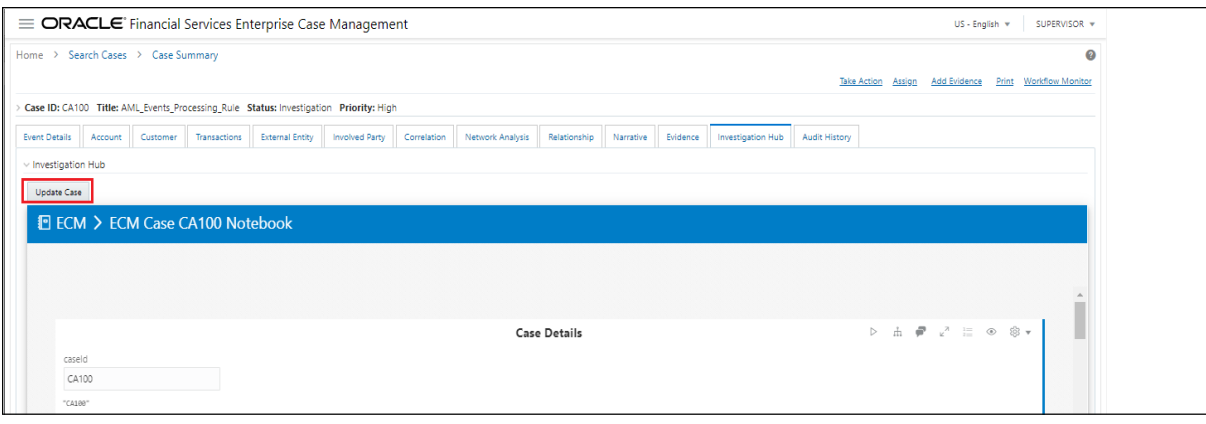

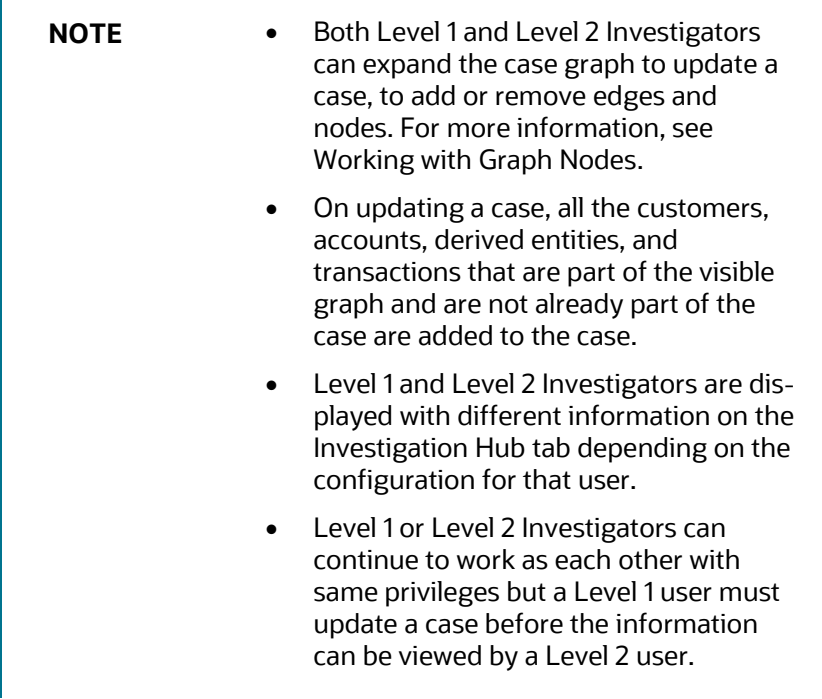

# <span id="page-37-0"></span>**5 Common Features**

Topics:

- [Managing the Notebooks](#page-37-1)
- [Managing the Paragraphs](#page-40-2)
- [Managing the Results](#page-42-1)
- [Quantifind Risk Report](#page-50-1)

## <span id="page-37-1"></span>**5.1 Managing the Notebooks**

A notebook acts as a frame for Paragraphs.

Topics:

- **•** [Common Screen Elements in Notebooks](#page-37-2)
- Exporting a Notebook
- [Refreshing Session](#page-40-0)
- [Deleting a Notebook](#page-40-1)

### <span id="page-37-2"></span>**5.1.1 Common Screen Elements in Notebooks**

The following table describes the common screen elements in a notebook that can be used to perform various actions on a notebook.

#### **Table 7: Common Screen Elements in Notebooks**

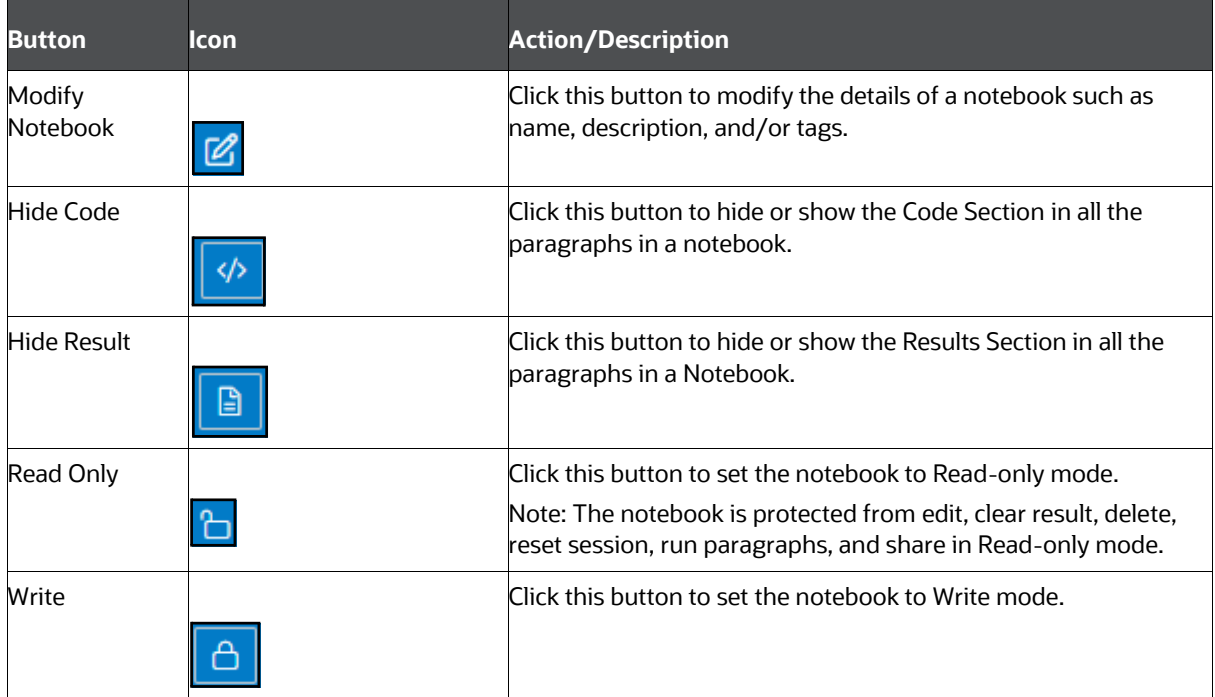

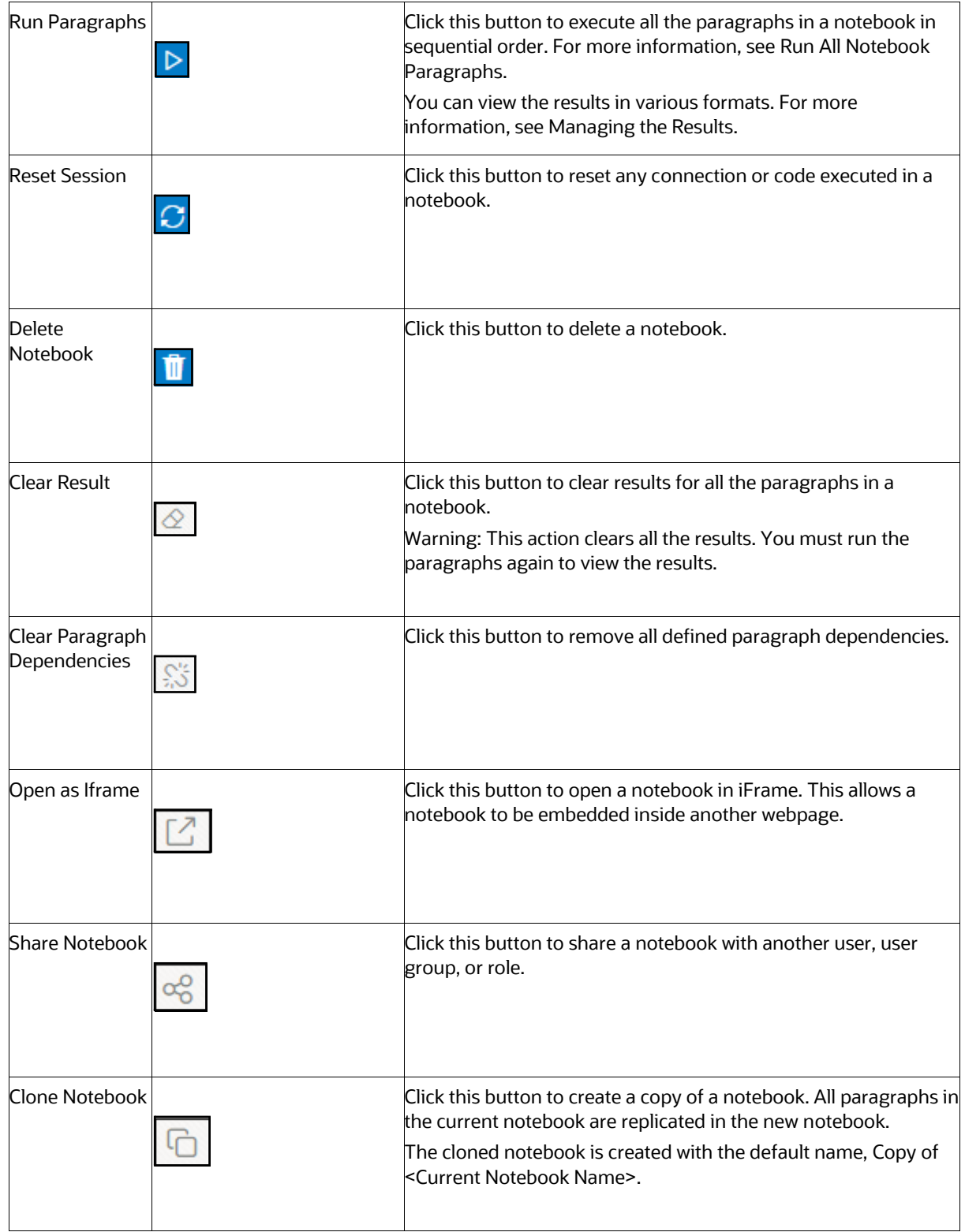

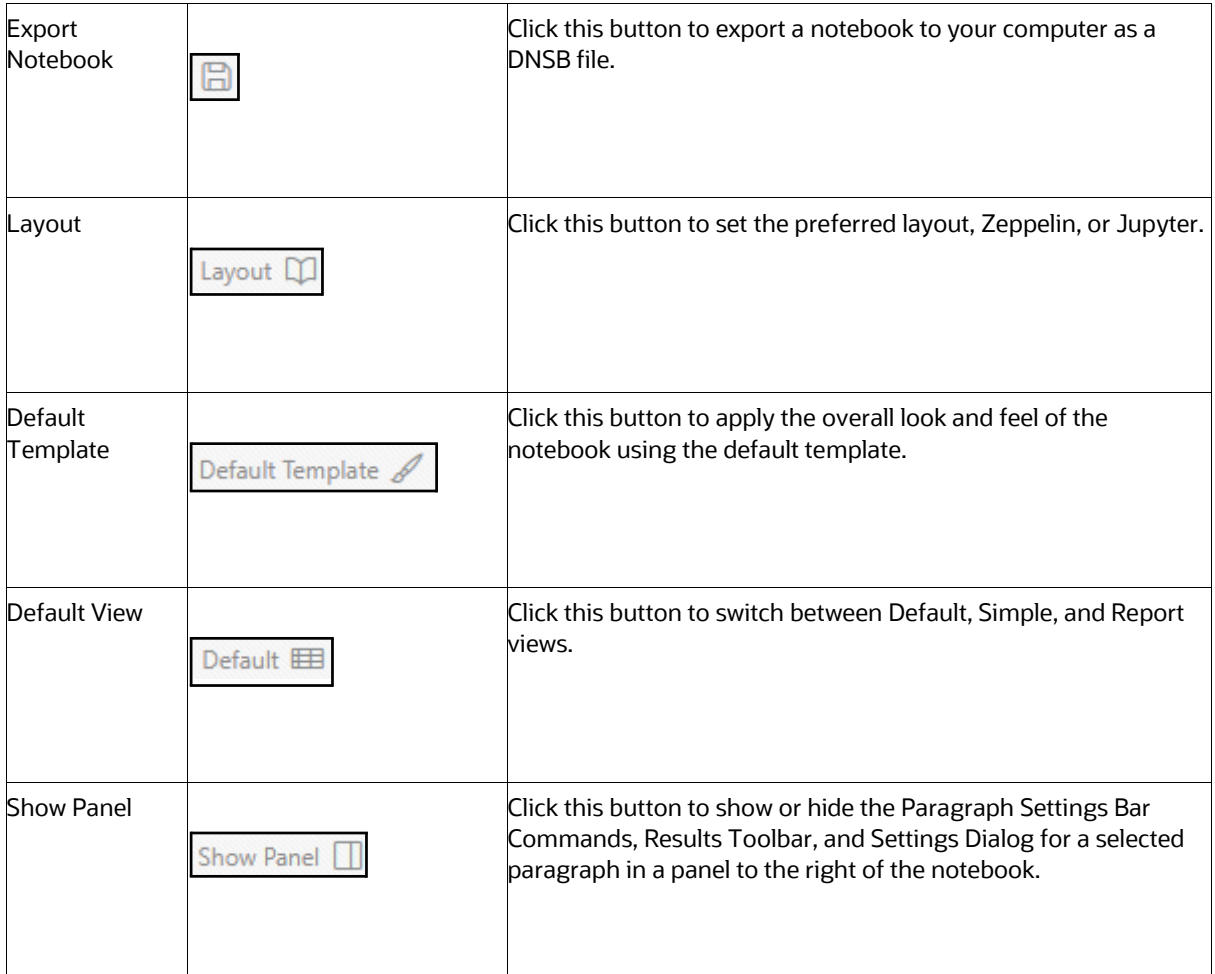

## <span id="page-39-0"></span>**5.1.2 Exporting a Notebook**

The Export notebook feature enables you to export notebooks available in the OFS IH to your local machine. Notebooks are exported in the OFS IH Notebook (\*.pdf) file format, which can be saved, shared, or printed.

#### <span id="page-39-1"></span>**5.1.2.1.1 Exporting a Notebook to PDF**

The Export individual notebooks option enables you to export selected notebooks in OFS IH to your local machine.

To export individual Notebooks, follow these steps:

- **1.** Log in to the OFS Compliance Studio application.
- **2.** On the Workspace Summary page, select Launch workspace the display the application configuration and model creation menu.
- **3.** Hover the mouse over the Advanced Options widget **and click Advance Model** Management.
- **4.** Open Advanced Model Management.
- **5.** Click InvestigationHub Objective.
- **6.** Click **n**ext to the corresponding notebook and select **Open in Studio** option.
- **7.** Click the Notebook that you want to export. The selected Notebook is opened.
- **8.** Click **Export to PDF**. The Notebook is downloaded to your local machine in.pdf format.

### <span id="page-40-0"></span>**5.1.3 Reset Session**

The Reset button allows you to refresh any connection or code executed in a notebook. Follow these steps:

- **1.** Navigate to Advanced Model Management.
- **2.** Click InvestigationHub Objective.
- **3.** Click  $\Box$  next to the corresponding notebook and select **Open in Studio** option.
- **4.** Click **Refresh**. If the refresh is successful, then a confirmation message is displayed.

### <span id="page-40-1"></span>**5.1.4 Deleting a Notebook**

- **1.** Navigate to Advanced Model Management.
- **2.** Click InvestigationHub Objective.
- **3.** Click **n**ext to the corresponding notebook and select **Open in Studio** option.
- **4.** Click Select Notebooks.

The check boxes are displayed for notebooks.

**5.** Select the required notebooks, and click Delete. The selected notebooks are deleted.

## <span id="page-40-2"></span>**5.2 Managing the Paragraphs**

Topics:

- [Common Screen Elements in Paragraph](#page-40-3)
- [Paragraph Dependencies](#page-41-0)
- [Run All Notebook Paragraphs](#page-42-0)

## <span id="page-40-3"></span>**5.2.1 Common Screen Elements in Paragraph**

A paragraph is a piece of code that can be executed to obtain the result. In OFS IH, paragraph offers a workbench to author code or a query using various interpreter friendly scripting languages supported in OFS IH.

The following table describes the elements in the Paragraph Settings Bar that can be used to perform various actions on individual paragraphs in a notebook.

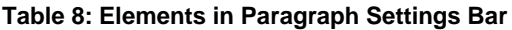

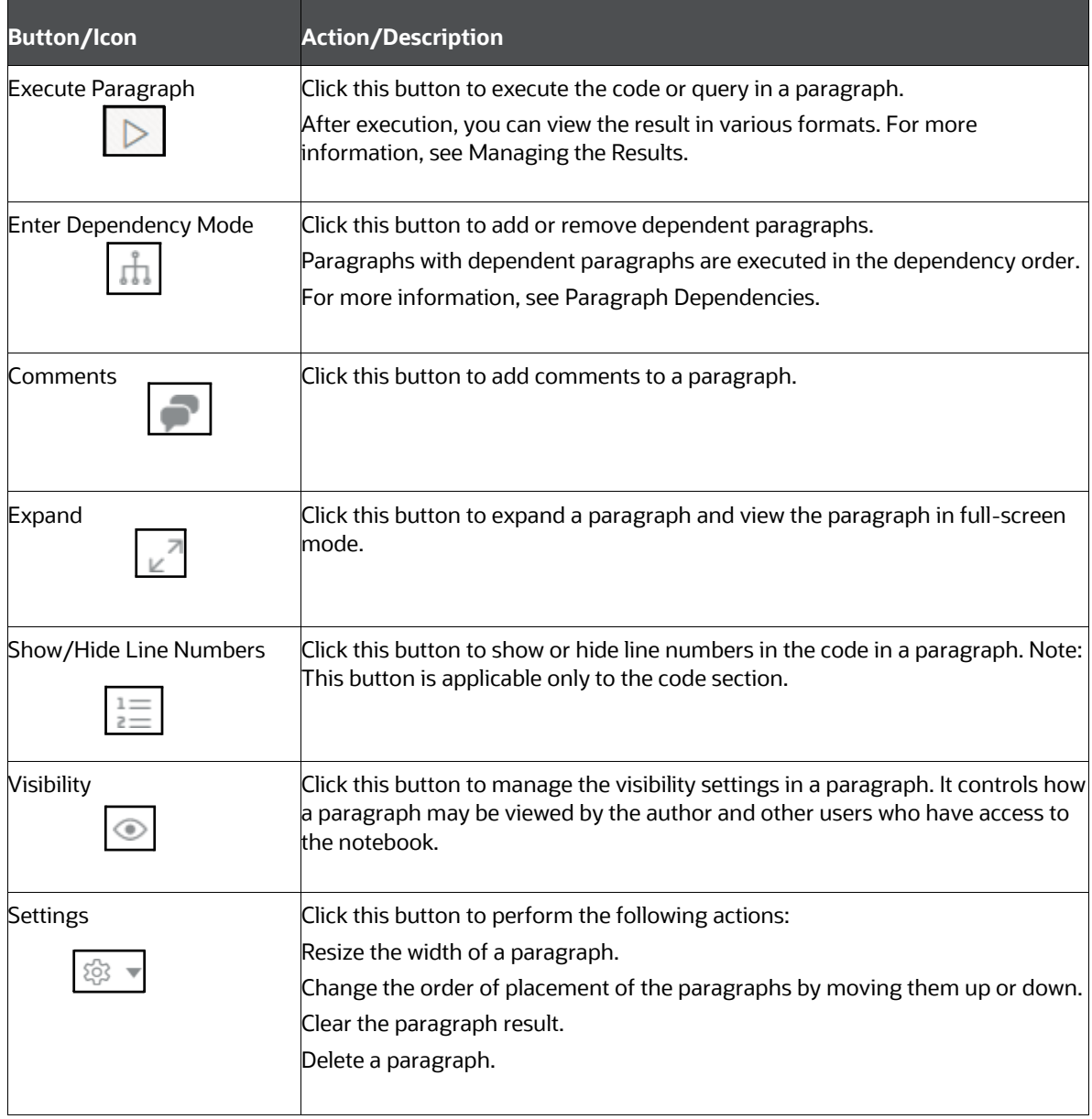

### <span id="page-41-0"></span>**5.2.2 Paragraph Dependencies**

The Paragraph Dependencies feature allows you to add dependencies between paragraphs. The dependents of a paragraph are automatically executed after the original paragraph itself or any graph manipulation on the original paragraph is executed.

To create paragraph dependencies, follow these steps:

**1.** Click the **Dependency** icon in the Paragraph Settings Bar of a paragraph. The Dependency Mode window is displayed.

**2.** Select or deselect paragraphs to add or remove them as dependents.

The order in which the paragraphs are selected appears as a number over the selected paragraphs. The number indicates the order in which the dependent paragraphs will be executed.

**3.** Click **Save**.

The changes are saved. Every time a paragraph is executed or graph actions are applied, its dependent paragraphs will be executed automatically.

### <span id="page-42-0"></span>**5.2.3 Run All Notebook Paragraphs**

A paragraph is a piece of code that can be executed to obtain the result. Notebook execution includes the execution of all paragraphs.

To run all the paragraphs in a notebook, follow these steps:

**1.** Click **Run Paragraphs** in the Notebook Toolbar.

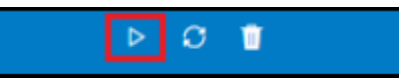

All the paragraphs will execute in order from top to bottom. If a paragraph was deleted during the Run Paragraphs job execution, it is ignored and paragraph execution continues for the rest of the paragraphs.

## <span id="page-42-1"></span>**5.3 Managing the Results**

After executing a paragraph, the result is displayed in the Results section.

#### **Figure 36: Paragraph Results Section**

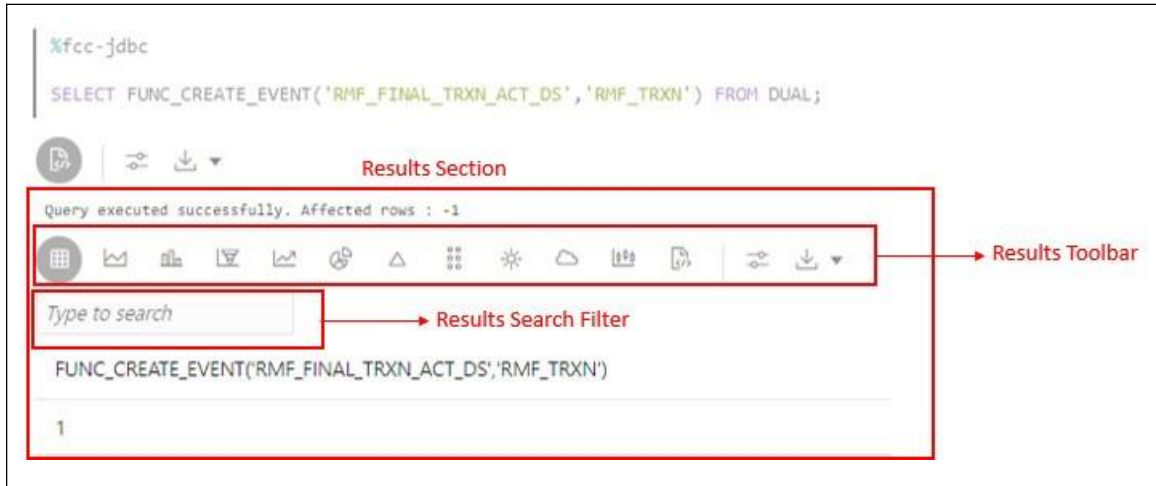

Topics:

- Result Toolbar
- Results Search Filter
- [Customizing Result Settings](#page-44-1)
- Result Toolbar

The following table describes the various result formats supported in OFS IH.

**Table 9: Result Formats in Studio**

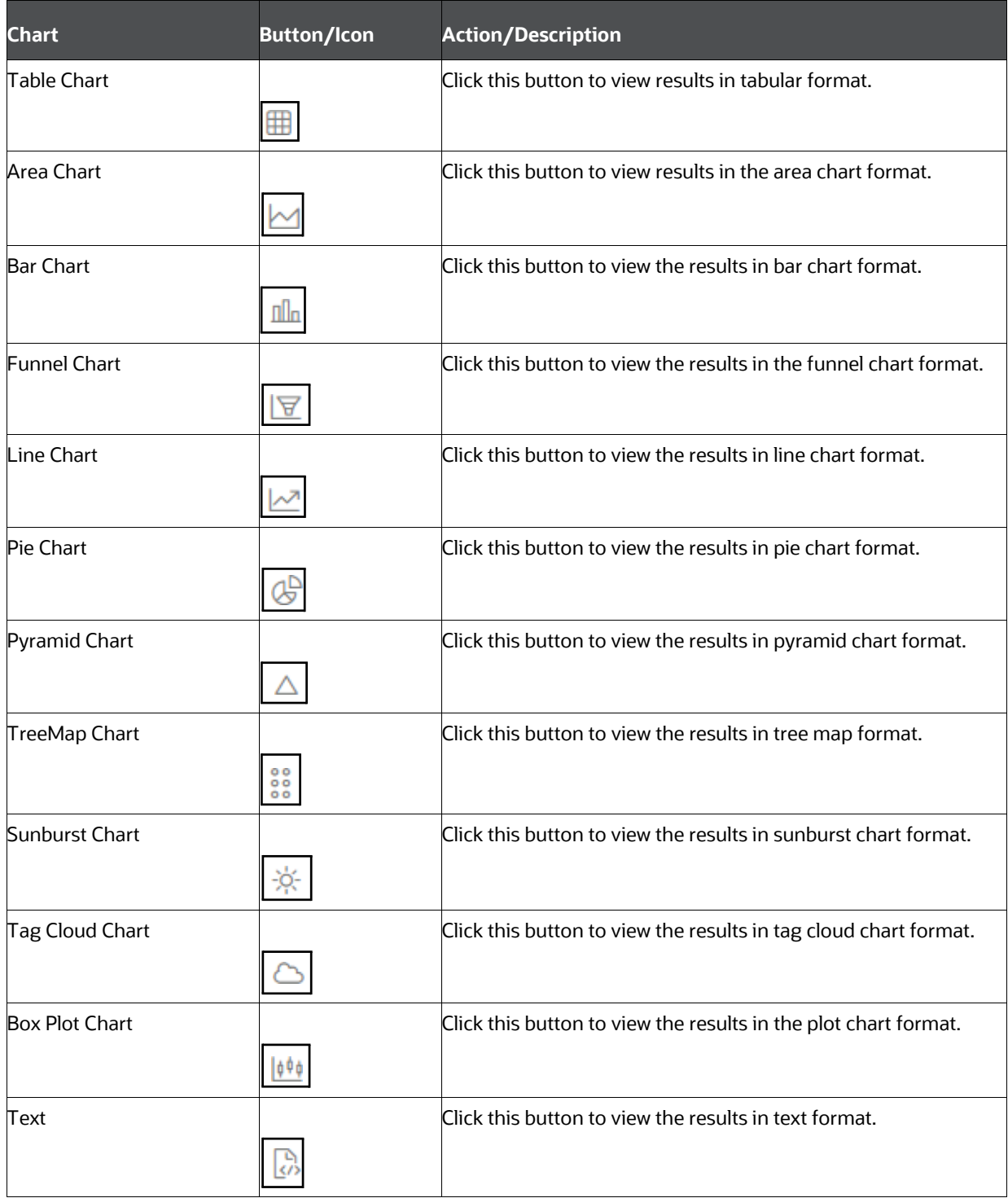

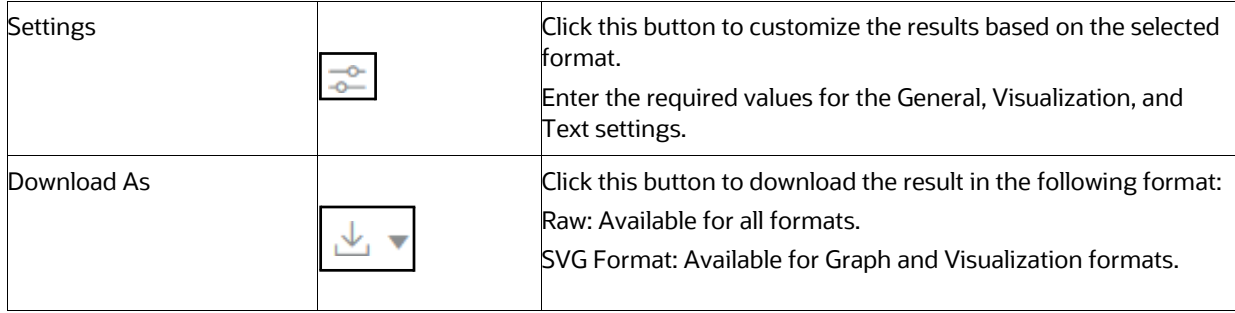

### <span id="page-44-0"></span>**5.3.1 Results Search Filter**

The Results Search Filter is available only in Table Format. This feature instantly searches for an entered value in the results.

### <span id="page-44-1"></span>**5.3.2 Data Visualization**

You can view the transactions in the following formats:

- Table
- Area Chart
- Bar Chart
- Funnel Chart
- Line Chart
- Pie Chart
- Pyramid Chart
- Treemap Diagram
- Sunburst Diagram
- Tag Cloud
- Box Plot
- Scatter Plot
- Map Visualizer
- Text

#### **5.3.2.1 Table**

The Investigation Data Hub allows you to visualize your data in the form of a Table Diagram. The table can be sorted by column in ascending or descending order. Additionally, the table can be filtered for a specific search term. Rows that do not contain this term are hidden from view and the remaining rows highlight the location of the search term within the row.

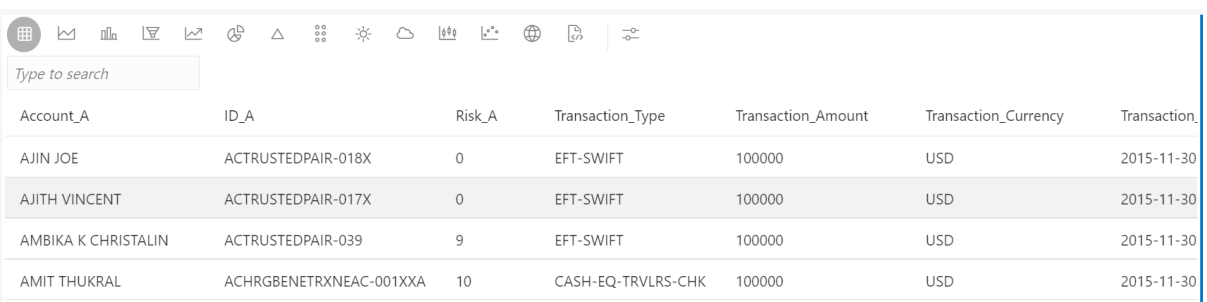

#### **Figure 37: Table Diagram**

#### **5.3.2.2 Area Chart**

The OFS IH allows you to visualize your data in the form of an Area Chart.

#### **Figure 38: Area Chart**

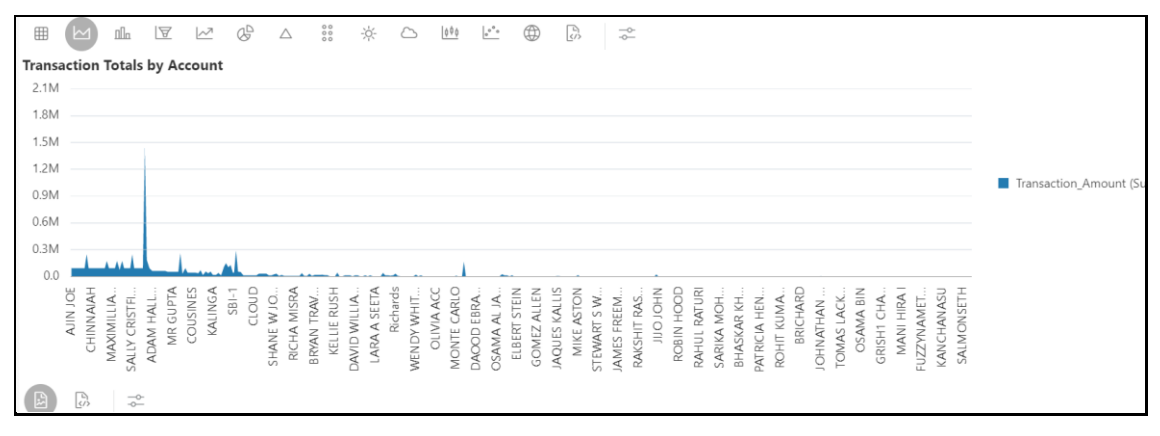

#### **5.3.2.3 Bar Chart**

The OFS IH allows you to visualize your data in the form of a Bar Chart.

#### **Figure 39: Bar Chart**

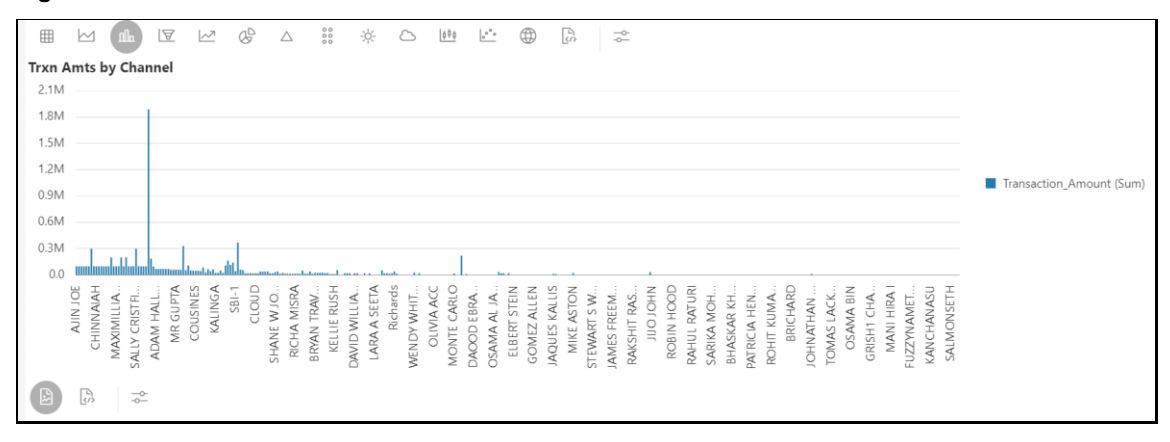

#### **5.3.2.4 Funnel Chart**

The OFS IH allows you to visualize your data in the form of a Funnel Chart.

#### **Figure 40: Funnel Chart**

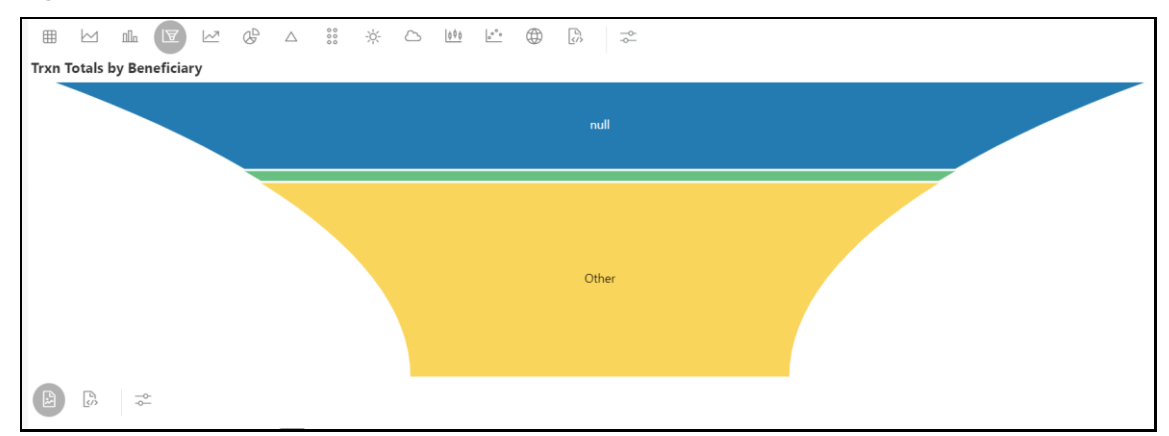

### **5.3.2.5 Line Chart**

The OFS IH allows you to visualize your data in the form of a Line Chart.

#### **Figure 41: Line Chart**

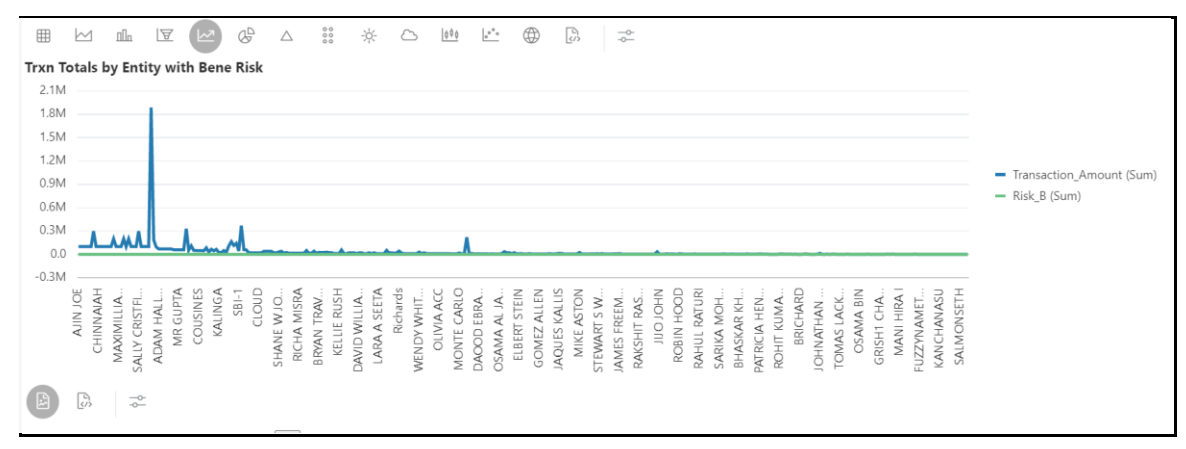

### **5.3.2.6 Pie Chart**

The OFS IH allows you to visualize your data in the form of a Pie Chart.

#### **Figure 42: Pie Chart**

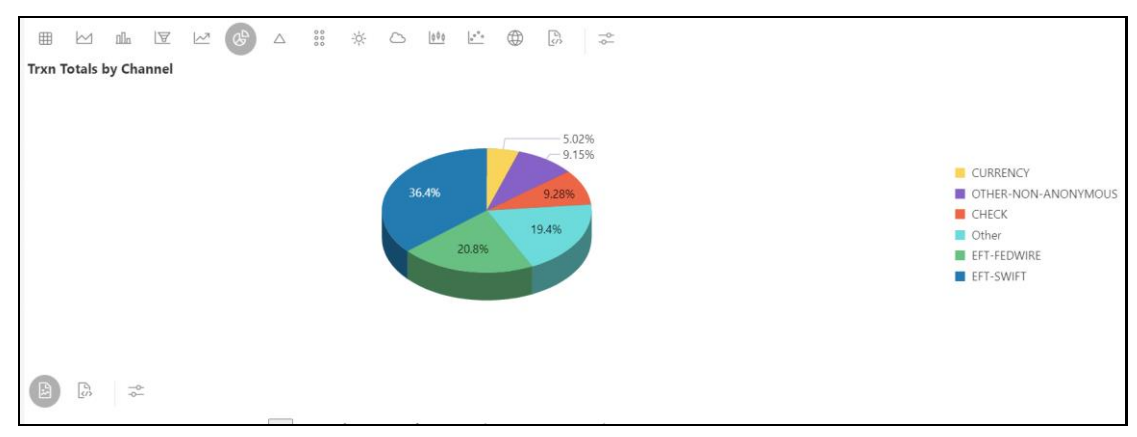

### **5.3.2.7 Pyramid Chart**

The OFS IH allows you to visualize your data in the form of a Pyramid Chart.

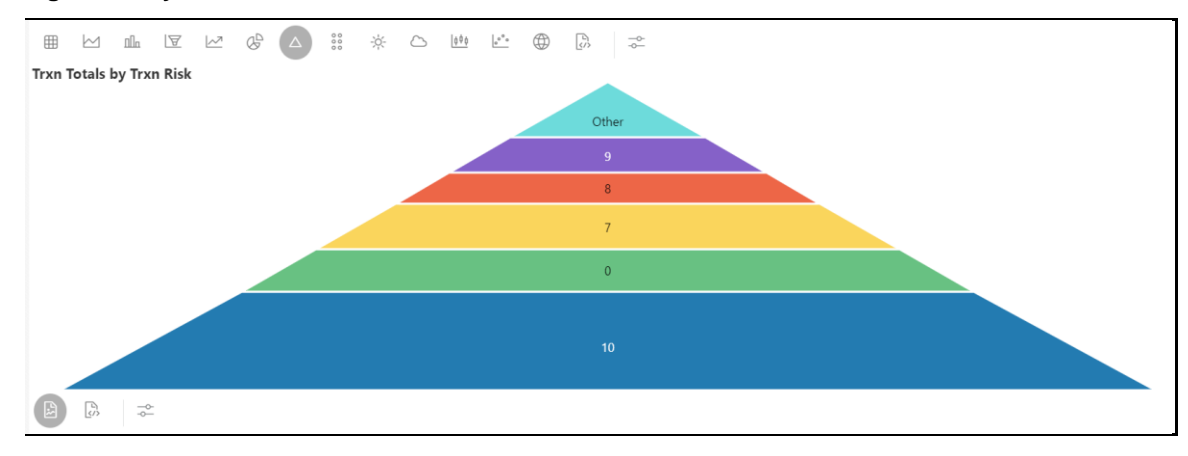

#### **Figure 43: Pyramid Chart**

### **5.3.2.8 Tree Map Diagram**

The OFS IH allows you to visualize your data in the form of a Tree Map Diagram.

#### $\begin{picture}(20,20) \put(0,0){\line(1,0){10}} \put(15,0){\line(1,0){10}} \put(15,0){\line(1,0){10}} \put(15,0){\line(1,0){10}} \put(15,0){\line(1,0){10}} \put(15,0){\line(1,0){10}} \put(15,0){\line(1,0){10}} \put(15,0){\line(1,0){10}} \put(15,0){\line(1,0){10}} \put(15,0){\line(1,0){10}} \put(15,0){\line(1,0){10}} \put(15,0){\line(1$  $\overline{\sim}$  $\mathbb{G}_{\mathbb{D}}$  $\frac{1}{200}$  $-10^{-1}$  $\qquad \qquad \Box \qquad | \mathbf{0}^{\mathbf{0}} \mathbf{0} | \qquad | \mathbf{a}^{\mathbf{0}} \mathbf{0} | \qquad \bigoplus$  $\begin{bmatrix} 0 \\ 0 \end{bmatrix}$  $\triangle$  $\Rightarrow$ Trxns by Entity & Type null NANCY ARUN KU... a<sup>a</sup> JEGA.  $M_{\odot}$ ST.  $\overline{a}$ EFT-F... EFT-EFT-F... EFT-**OTHE** .<br>EFT EFT-SWIFT OTHER-NON co..  $5A$ M. EFT-SWIFT OMEGA JACK GRE... **OTHE** JANOS S L... . . . CURREN.. CHECK EFT-..  $JO...$ ET.I ATM EFT-OTHER eer. CHECK EDWA PODI CHA  $M$ VE. EFT-FEDWI. OTHER-SALLY CRIS.  $EST$ null EFT-F NANCI FU.  $PEREZ \nightharpoonup^p$ u. SU. EFT-FED... EST ш **CHECK**  $EST = EFT$ OTHER-- 1  $EFT-S...$   $EFT-S...$ EFT-F... EFT-S 4

#### **Figure 44: Tree Map Diagram**

### **5.3.2.9 Sunburst Diagram**

The OFS IH allows you to visualize your data in the form of a Sunburst Diagram.

#### **Figure 45: Sunburst Diagram**

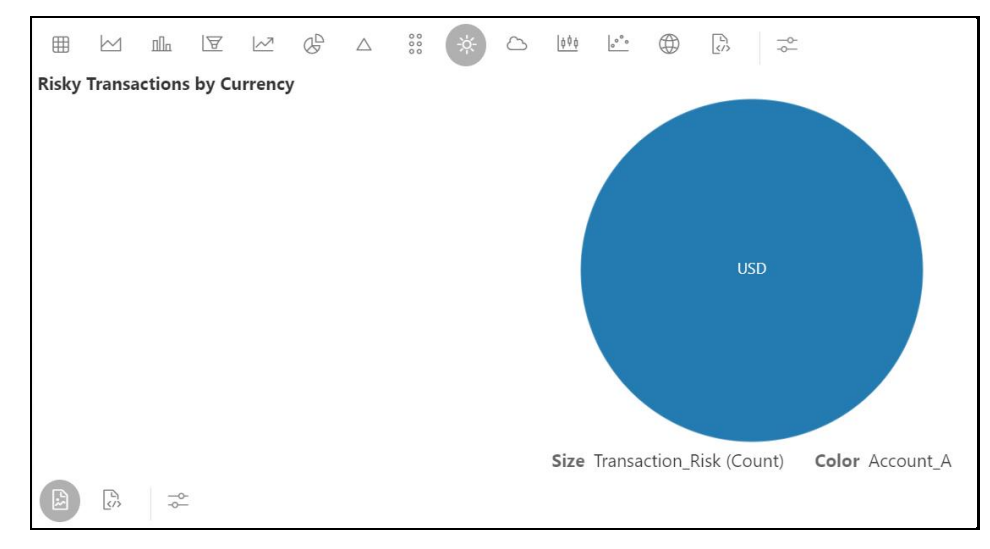

### **5.3.2.10 Tag Cloud**

The OFS IH allows you to visualize your data in the form of tags. The tag cloud operation is used to identify the spots where there are more flags.

#### **Figure 46: Tag Cloud**

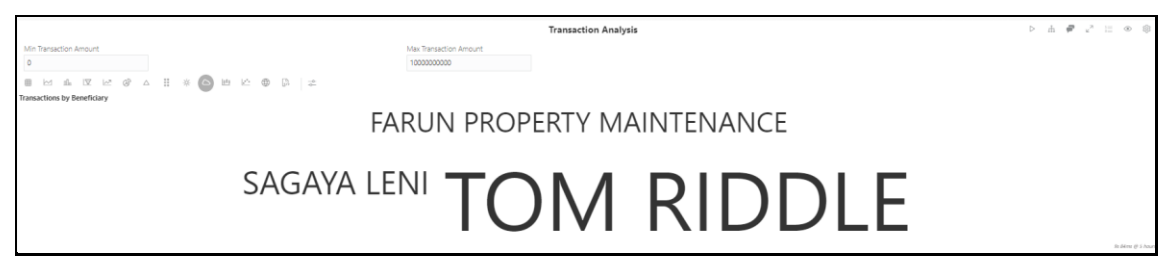

#### **5.3.2.11 Box Plot**

The OFS IH allows you to visualize your data in the form of a Box Plot.

#### **Figure 47: Box Plot**

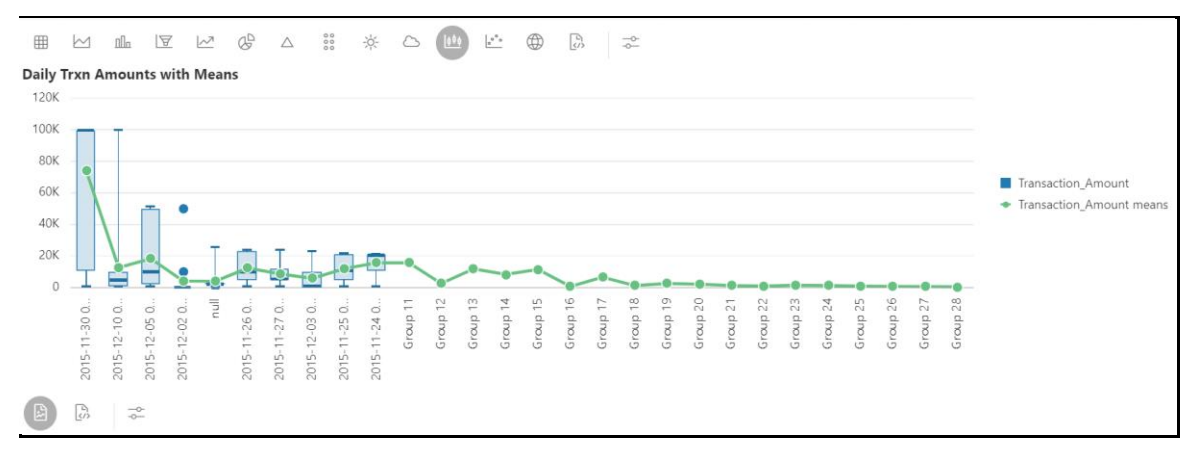

### **5.3.2.12 Scatter Plot**

The OFS IH allows you to visualize your data in the form of a Scatter Plot.

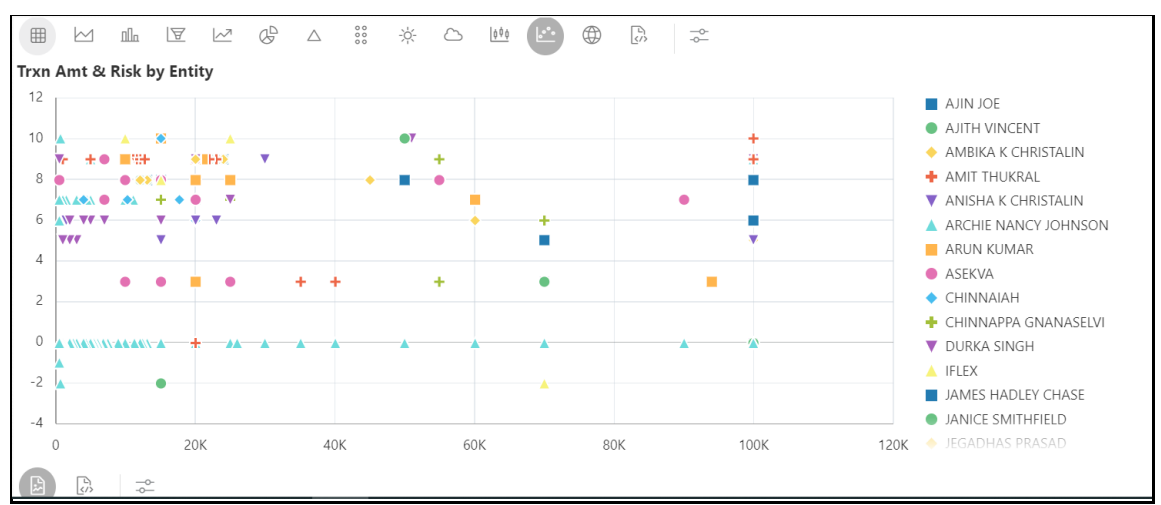

#### **Figure 48: Scatter Plot**

### **5.3.2.13 Map Visualizer**

The OFS IH allows you to visualize your data on top of a Map.

**Figure 49: Map Visualizer**

| $\frac{80}{100}$<br>$Q_{\mathcal{D}}^{\mathsf{D}}$<br>-10-<br>$\mathbb{F}$<br>$\sim$<br>Ô<br>n<br>冊<br>$\sim$<br>$\triangle$ | $e^{\sigma}e$<br>000<br>$\mathbb{R}^3$<br>( ①<br>$\frac{1}{2}$                                 |
|----------------------------------------------------------------------------------------------------|------------------------------------------------------------------------------------------------|
|                                                                                                    | GERMANALAND<br>$\ddot{}$<br>UKRAINE<br>KAZAKHSTAN<br>FRANCE                                    |
| <b>TES</b><br>NORID<br>Atlantic<br>0 0 0 0 0                                                                                 | ٠<br>SPAIN<br>UZBEKISTAN<br>URKEY<br>CHINA<br>URKMENISTAN<br>IRAQ IRANAFGHANISTAN              |
|                                                                                                    | PAKISTAN<br>MOROCCO<br>LIBYA<br>EGYPT<br>INDIA<br>SAUDI<br><b>ARABIA</b>                       |
| $\blacksquare$<br>© OpenMapTiles and OpenStreetMap Contributors                                                              | MAURITANIA<br><b>Oman</b><br><b>MALINIGER</b><br>CHADSURAN<br><b>Architects</b><br><b>ALAM</b> |
| $\sqrt{2}$<br>$-6-$<br>上                                                                                                    |                                                                                                |

## <span id="page-50-0"></span>**5.3.3 Customizing Result Settings**

To customize the result format, follow these steps:

- **1.** Navigate to the Notebooks page.
- **2.** Click the required result format for a paragraph in the Result section and then click Settings. The Settings window is displayed and contains the following category:
	- General
	- Visualization
	- **Text**
- **3.** Select a category and enter the required values for that category. The result is customized as per the entered values.

# <span id="page-50-1"></span>**5.4 All Transactions in Visible Graph**

This paragraph shows all the transactions from the **Visible Graph**. In addition, you can filter the transaction details based on transaction amount specified in the following fields:

- **Min Transaction Amount**: You enter the minimum transaction amount.
- **Max Transaction Amount:** You enter the maximum transaction amount.

For more information on Visible Graph, see [Graph Types.](#page-52-1)

To view the transaction details, navigate to the All Transaction in Visible Graph paragraph.

**Figure 50: All Transactions in Visible Graph Details**

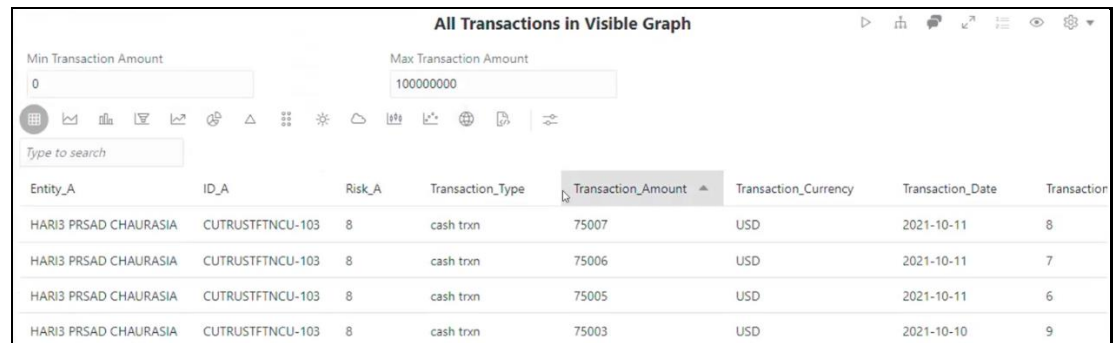

You can view these transactions in various formats. For more information on formats, see Data [Visualization](#page-8-3) section.

> **NOTE** Ensure that **Graph Result of the Entity Search** paragraph is reexecute after modification to view the correct results in this paragraph.

# <span id="page-51-0"></span>**5.5 Quantifind Risk Report**

Quantifind integration for real-time risk reports in OFS IH enables the Financial institutions to discover signals of revenue drivers and risk, including fraud and money.

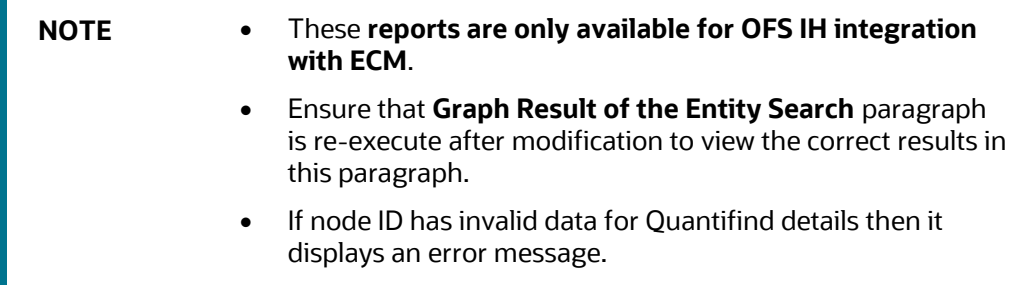

The results are displayed as a card, which displays the risk status of the identified node details of customers or derived entities in the **Graph Result of the Entity Search** paragraph.

#### **Figure 51: Quantifind Risk Report**

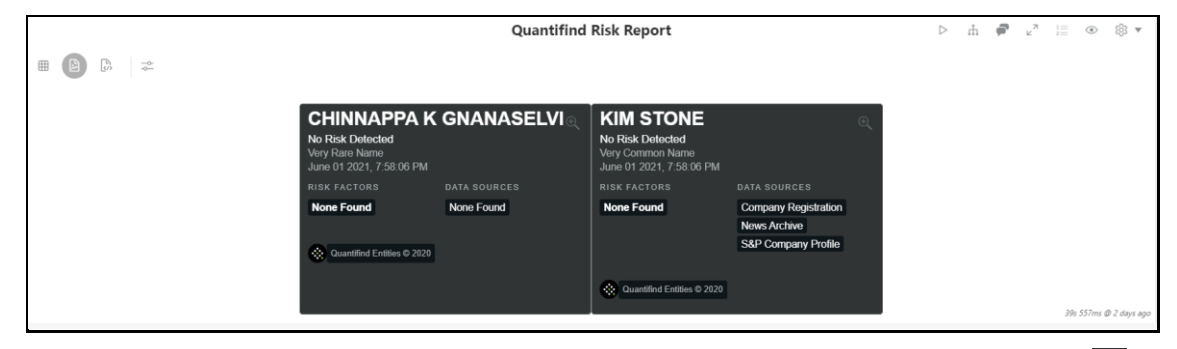

Based on the risk you can perform the required measures for the risk analysis. You can click on  $\blacksquare$  in respective card to know more details. It redirects to Quantifind [website.](https://signum.quantifind.com/login?)

# <span id="page-52-0"></span>**5.6 Graph Details**

This chapter provides information on the graph details such as the action performed on a graph, nodes in a graph, and so on.

### <span id="page-52-1"></span>**5.6.1 Graph Types**

- **Result Graph**: This graph is created with the result of the Initial Screening Result paragraph.
- **Visible Graph**: This graph state that this is for the end graph after user actions ns (depending on nodes/edges are expanded/dropped)

## <span id="page-52-2"></span>**5.6.2 Graph Highlights**

**Table 10: Graph Highlights**

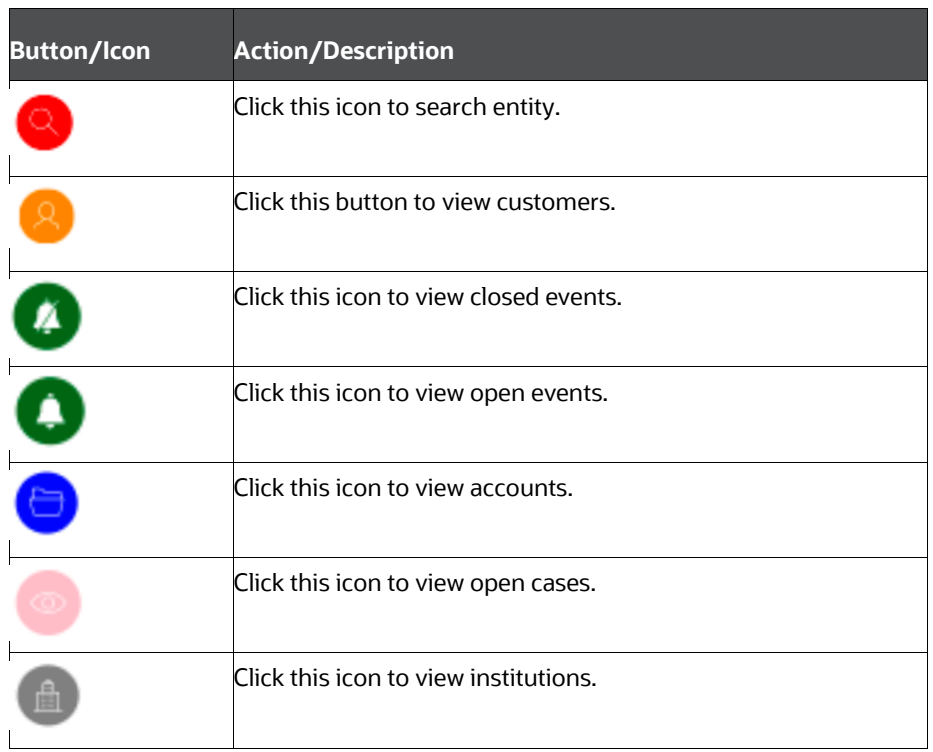

## <span id="page-52-3"></span>**5.6.3 Working with Graph Nodes**

- [Repositioning Nodes](#page-53-0)
- [Collapsing and Expanding Nodes](#page-53-1)
- [Viewing the Node Details](#page-54-0)
- [Deleting a Node](#page-54-1)
- [Removing an Edge](#page-54-2)

#### <span id="page-53-0"></span>**5.6.3.1 Repositioning Nodes**

The Network Graph page allows you to move nodes around the screen, using the drag and drop feature, to reposition them.

To reposition nodes, follow these steps:

- **1.** Navigate to the Network Graph in a notebook.
- **2.** Select a node to reposition and click it.
- **3.** Drag and Drop the node to the required position.

**NOTE** The graph only uses a specific portion of the browser window to display the graph. Dragging a node beyond a certain point towards the right side of the browser hides the portion of the graph dragged beyond that point. However, you can use the Zoom Out feature on the Graph Toolbar to view the hidden portion again.

#### <span id="page-53-1"></span>**5.6.3.2 Collapsing and Expanding Nodes**

This option allows you to hide all outgoing links and nodes to which these outgoing links are connected from the node being collapsed. The collapsed node remains on the graph and the node icon changes to indicate that the node is in a collapsed state. To collapse nodes, follow these steps.

- **1.** Navigate to the Network Graph in a notebook.
- **2.** Select a node to collapse and right-click the node. An option menu is displayed.
- **3.** Select the Collapse option from the menu. The outgoing links are hidden on the page.

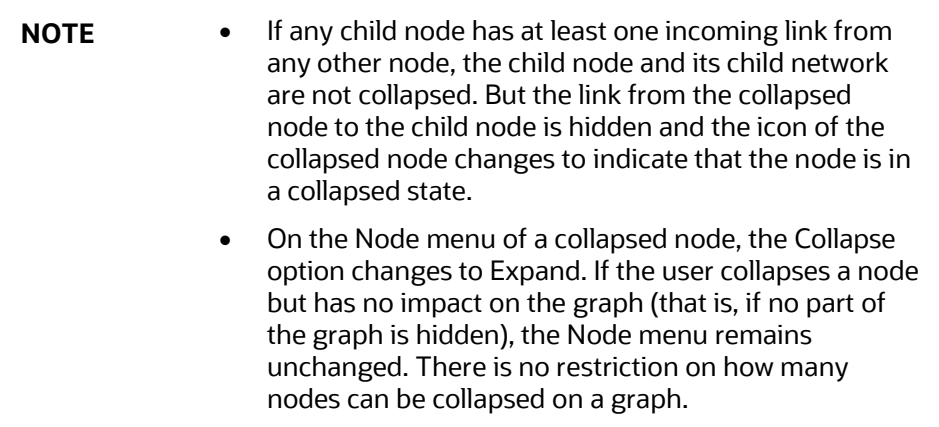

To expand the node, select Expand from the menu. The outgoing links are then restored on the page.

**NOTE** The Collapse option does not appear for outer nodes. Outer nodes are nodes that do not have any outgoing links

#### <span id="page-54-0"></span>**5.6.3.3 Viewing the Node Details**

This section allows you to view the current information associated with the selected node. This is the same information that is displayed on the Entity Summary Historical Report paragraph for this entity.

To view the node details, follow these steps:

- **1.** Navigate to the Network Graph in a notebook.
- **2.** Select a node and right-click. An option menu is displayed. The Node Details window is displayed with the current information associated with the selected node. This includes the Properties and Risk details of the node.

#### <span id="page-54-1"></span>**5.6.3.4 Deleting a Node**

You can drop a node to from a network graph view the result on On-screen data. To delete a node, follow these steps:

- **1.** Navigate to the Network Graph in a notebook.
- **2.** Right- click on any node as shown in the following figure and click Drop.

#### **Figure 52: Deleting a Node**

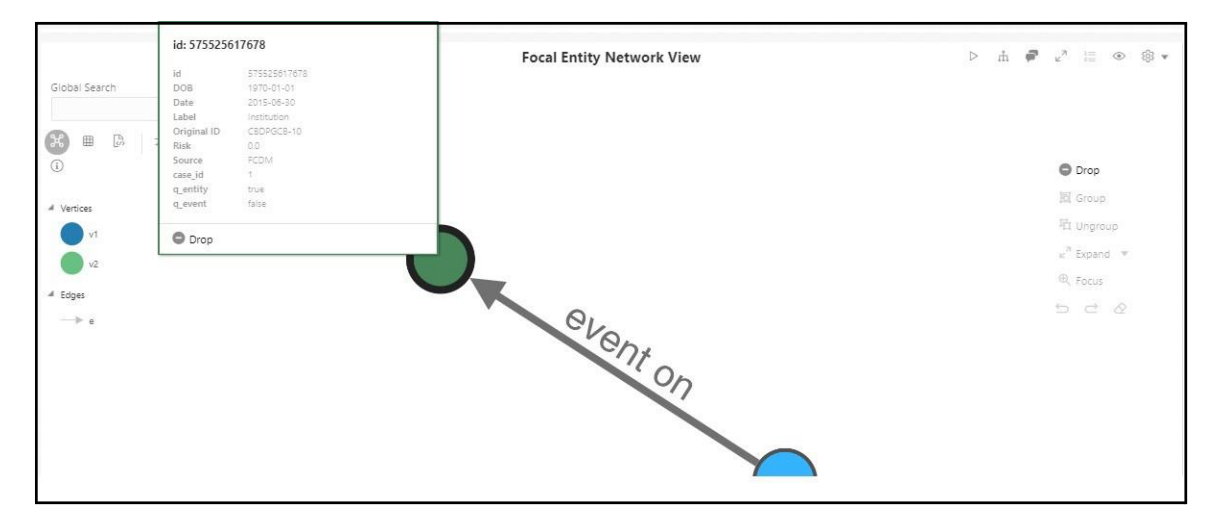

#### <span id="page-54-2"></span>**5.6.3.5 Removing an Edge**

You can remove and edge from a network graph to view the result on On-screen data. To remove an edge, follow these steps:

- **1.** Navigate to the Network Graph in a notebook.
- **2.** Right- click on any edge and click Drop Delete selected vertices.

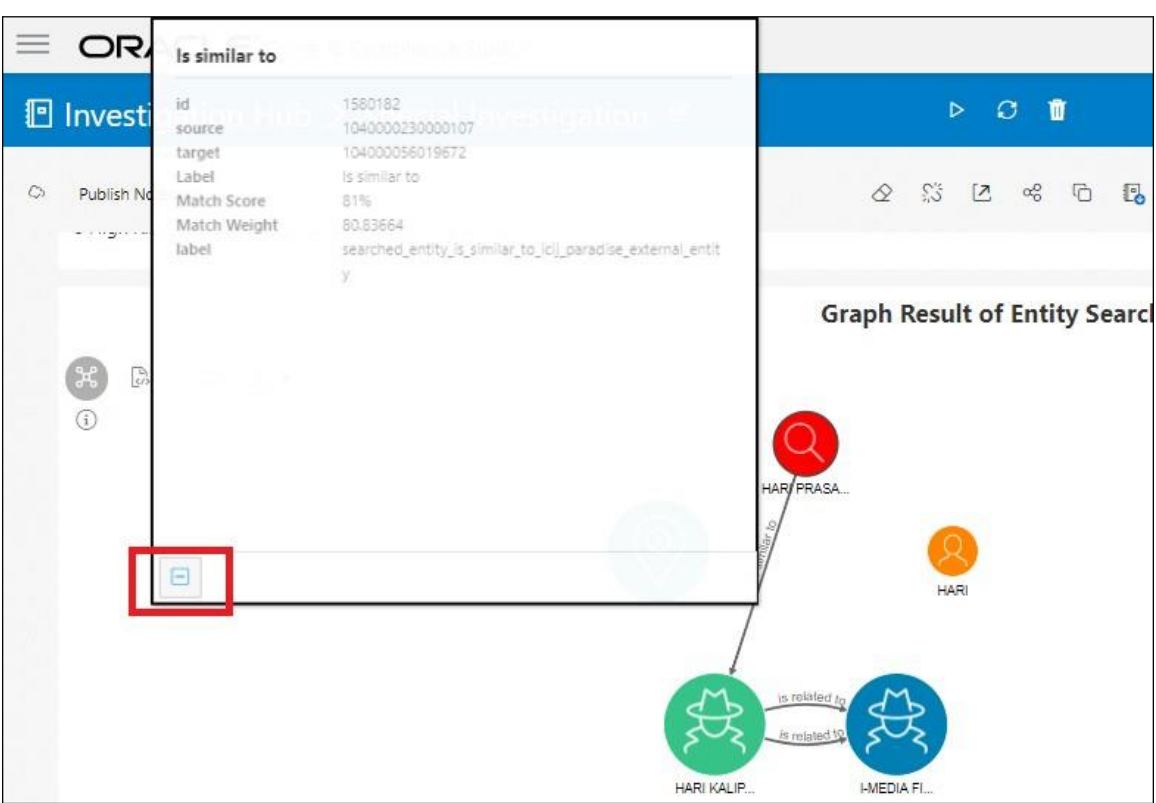

**Figure 53: Removing an Edge**

### **5.6.3.6 Hiding an Edge**

You can hide an edge from a network graph to view the result on On-screen data. To hide an edge, follow these steps:

- **1.** Navigate to the Network Graph in a notebook.
- **2.** Click on any edge. The edge highlights is enable. Click on the same edge to disable.

For example,

**Enabled** 

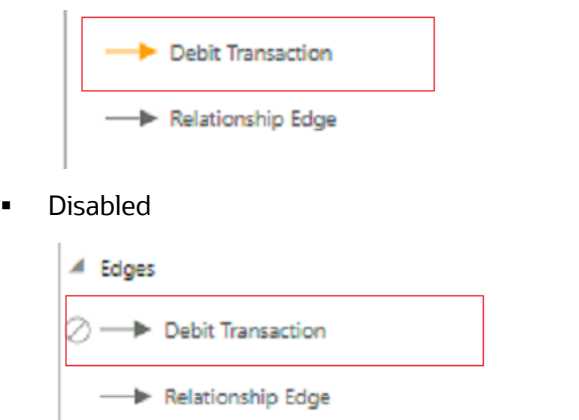

In addition, you can perform **Show/Hide** for the Transactions in the same way.

**Show** 

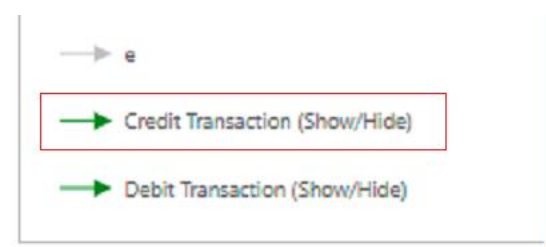

**Hide** 

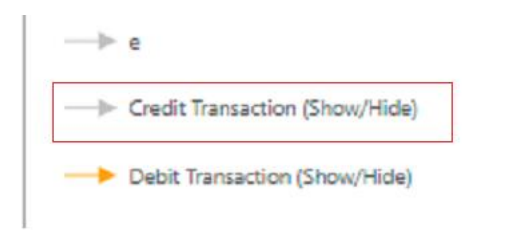

# **OFSAA Support**

Raise a Service Request (SR) in [My Oracle Support \(MOS\)](https://support.oracle.com/) for queries related to the OFSAA applications.

## **Send Us Your Comments**

Oracle welcomes your comments and suggestions on the quality and usefulness of this publication. Your input is an important part of the information used for revision.

- Did you find any errors?
- Is the information clearly presented?
- Do you need more information? If so, where?
- Are the examples correct? Do you need more examples?
- What features did you like most about this manual?

If you find any errors or have any other suggestions for improvement, indicate the title and part number of the documentation along with the chapter/section/page number (if available) and contact the Oracle Support.

Before sending us your comments, you might like to ensure that you have the latest version of the document wherein any of your concerns have already been addressed. You can access My Oracle Support site that has all the revised/recently released documents.

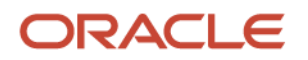